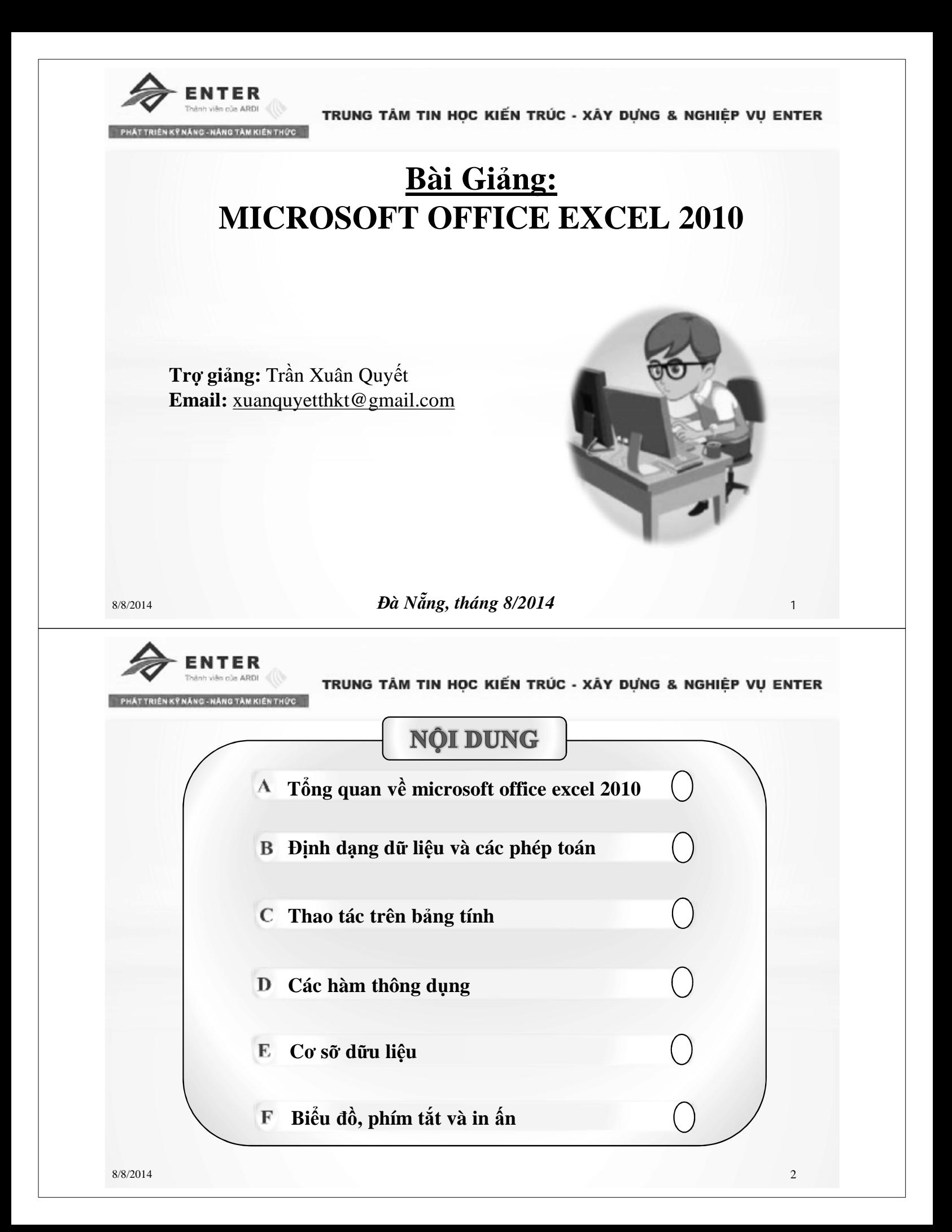

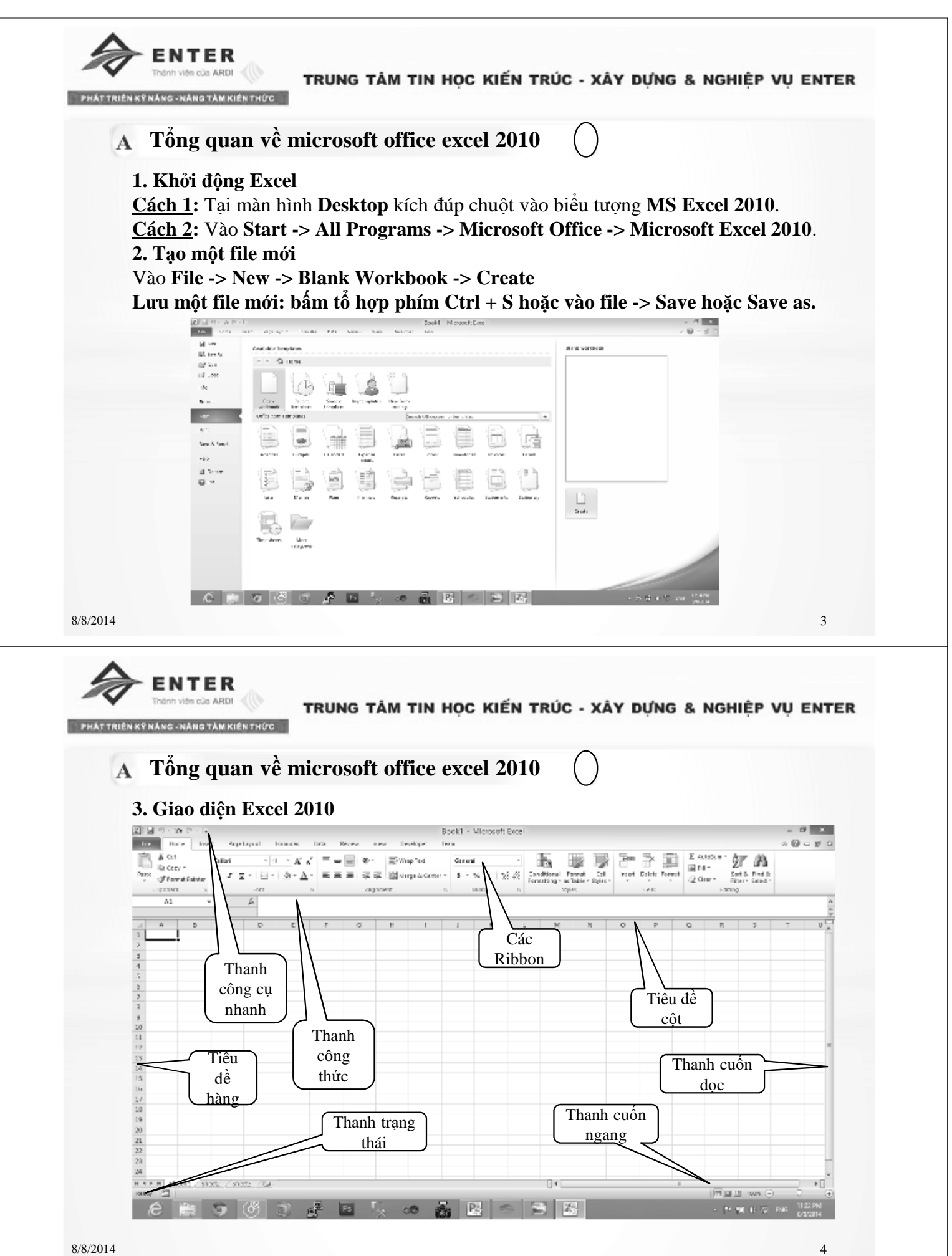

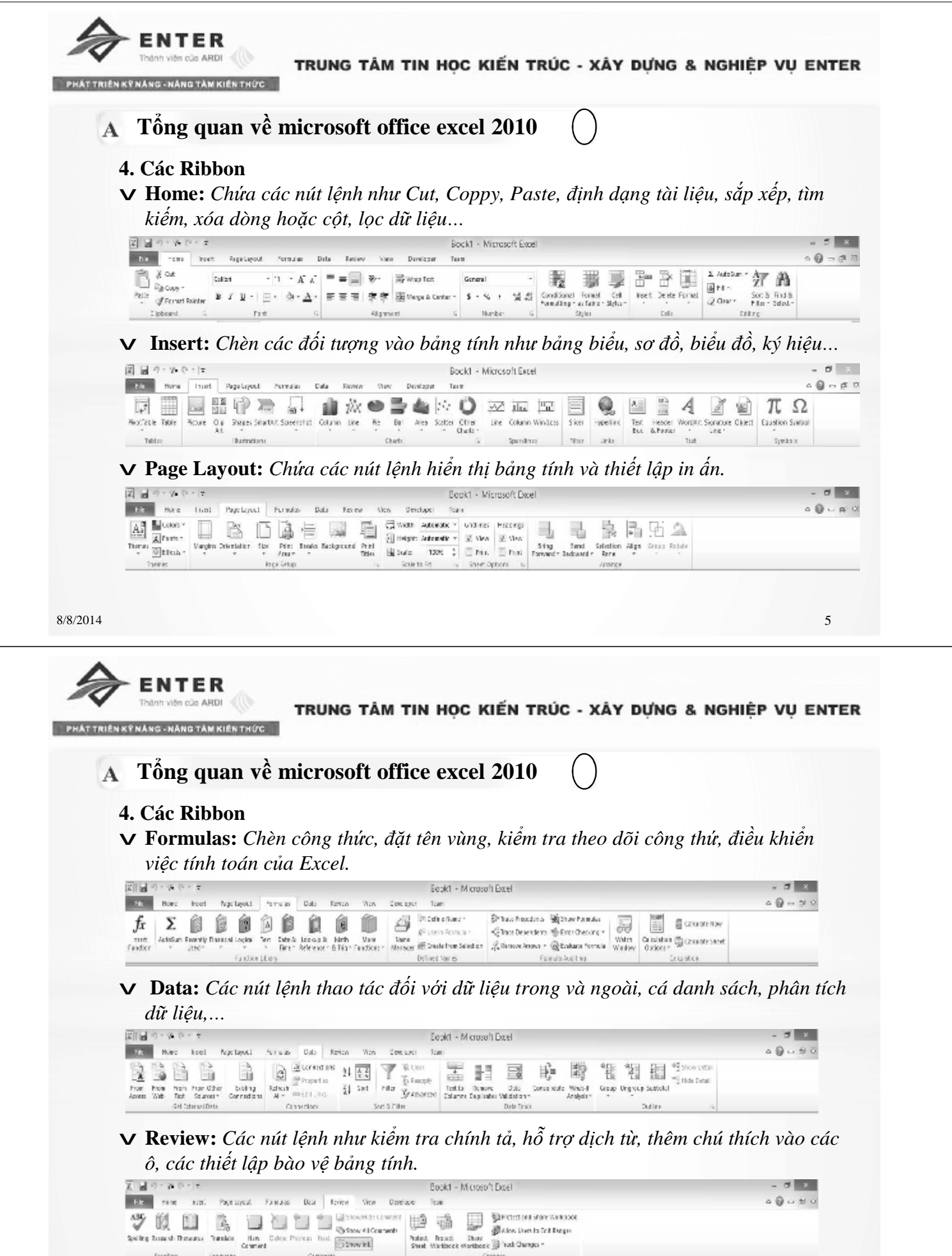

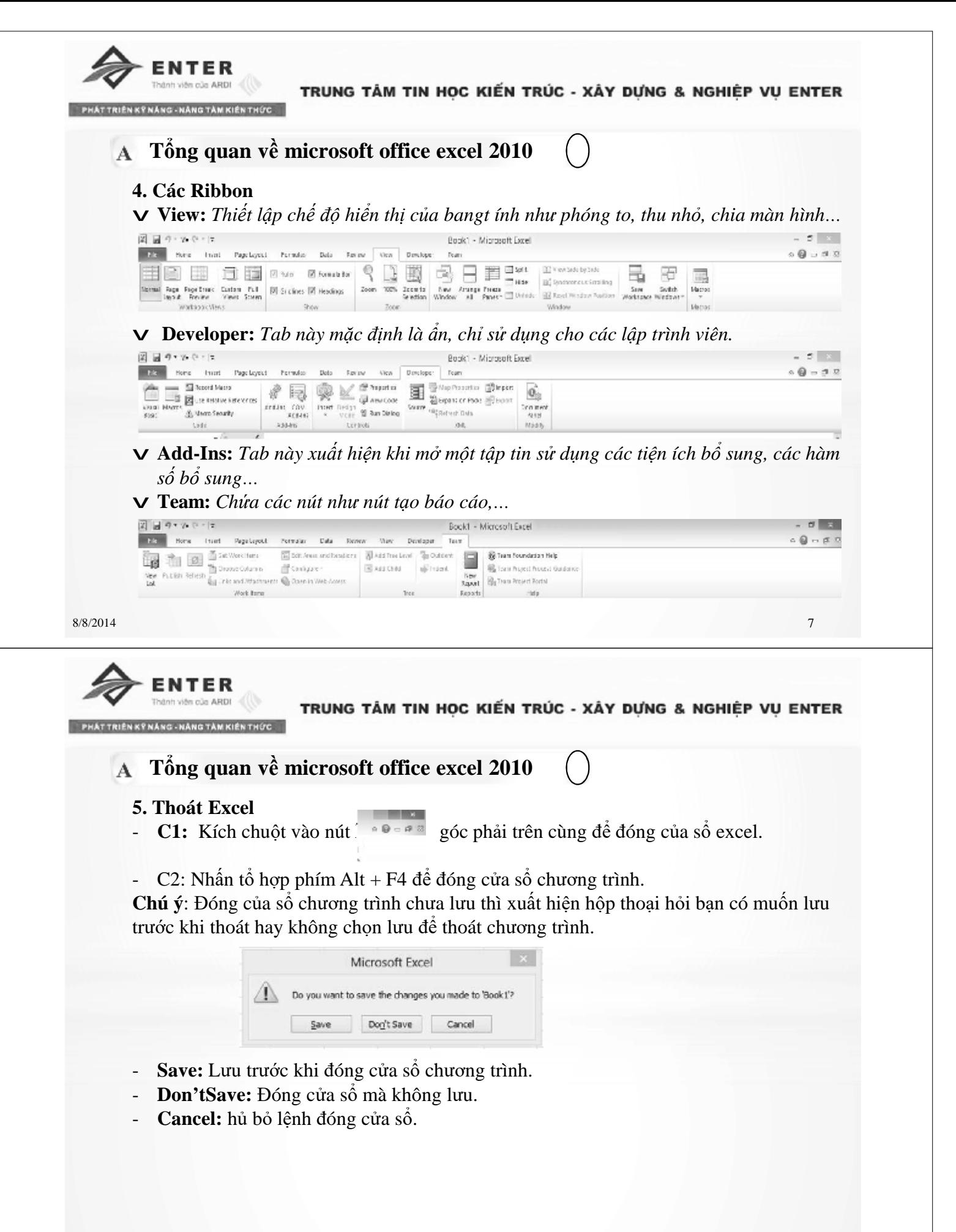

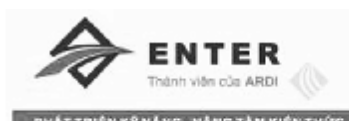

#### **Định dạng dữ liệu và các phép toán**

#### **I. Các khái niệm**

#### **1. Workbook**

**-** Là một tập tư liệu của Microsoft Office Excel 2010, được đặt tên với phần mở rộng là XLSX.

- Mỗi Workbook chứa nhiều Sheet.

#### **2. WorkSheet (bảng tính)**

- Là một bảng nằm trong Workbook gọi tắt là Sheet.
- Tên mặc định là Sheet1, Sheet2,...
- Một WorkSheet chứa nhiều ô (Cell), các ô được tổ chức thành các cột và hàng.

#### **3. Hàng (Row)**

Một WorkSheet có 1048576 hàng, được đánh số từ 1 đến 1048576

#### **4. Cột (Colums)**

Một WorkSheet có 16384 cột được dánh số từ A đên XFD. Hàng chứa tên cột gọi là Column Heading, nằm ở bên trên bảng tính ngay trên hàng 1(chứa tên các cột như A, B, C, D,…

8/8/2014 9

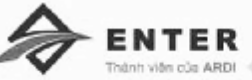

TRUNG TÂM TIN HOC KIẾN TRÚC - XÂY DƯNG & NGHIỆP VU ENTER

#### **Định dạng dữ liệu và các phép toán**

#### **I. Các khái niệm**

#### **5. Ô (Cell)**

- Ô là vị trí giao của hàng và cột.

- Địa chỉ ô được xác định theo tên cột mới đến tên hàng.

- Ô hiện hành là ô đang chứa con trỏ chuột.

#### **II. Các loại địa chỉ**

#### **1. Địa chỉ tương đối**

- Là địa chỉ thay đổi trong quá trình sao chép công thức chứa địa chỉ ô. Khi sao chép công thức của ô nguồn sẽ thay đổi tương ứng với khoảng cách giữa vùng nguồn và đích.

- Địa chỉ tương đối được viết dưới dạng: <Cột><Hàng>. Ví dụ: A5, B8, …

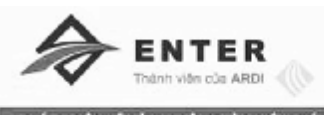

TRUNG TÂM TIN HỌC KIẾN TRÚC - XÂY DƯNG & NGHIẾP VU ENTER **Định dạng dữ liệu và các phép toán II. Các loại địa chỉ 2. Địa chỉ tuyệt đối** - Là địa chỉ không thay đổi khi sao chép công thức chứa địa chỉ này đến địa chỉ khác trên bảng tính. - Được viết dưới dạng: \$<Cột>\$<Hàng> - \$: có tá dụng cố định địa chỉ không bị thay đổi khi sao chép. Ví dụ: \$A\$5, \$B8\$,… Tại ô C5 =  $$A$5 + B5$  sao chép đến ô D6 sẽ =  $$A$5 + C6$ . **3. Địa chỉ hổn hợp** Là địac chỉ thay đổi theo phương (hoặc chiều) và khoảng cách khi sao chép từ vùng nguồn đến vùng đích. - Được viết dưới dạng: + Địa chỉ tuyệt đối cột, tương đối hàng: \$<Cột><Hàng>. + Địac chỉ tuyệt đối hàng, tương đố cột: <Cột>\$<Hàng> Ví dụ: \$A6, B\$8,… Chú ý: Nhấn F4 để chuyển đổi qua lại giữa các loại địa chỉ. 8/8/2014 11 NTFF TRUNG TÂM TIN HOC KIẾN TRÚC - XÂY DƯNG & NGHIẾP VU ENTER **Định dạng dữ liệu và các phép toán III. Các kiểu dữ liệu 1. Dữ liệu kiểu Text (ký tự)** - Bao gồm các chữ cái (cả chữ hoa và chữ thường), các chữ số, các ký tự khác: ", ?, <, >,… Mặc định kiểu Text được căn trái trong ô. - Dữ liệu kiểu Text dạng số như: Số điện thoại, số chứng minh, số nhà, mã số,…khi nhập vào có thể dùng dấu nháy đơn (') đặt trước con số, không có giá trị tính toán.

- Trong các công thức dữ liệu kiểu Text phải đặt giữa cặp nháy đôi ("").  $V$ í dụ: = if(C3>=5,"Đậu", "Rớt")

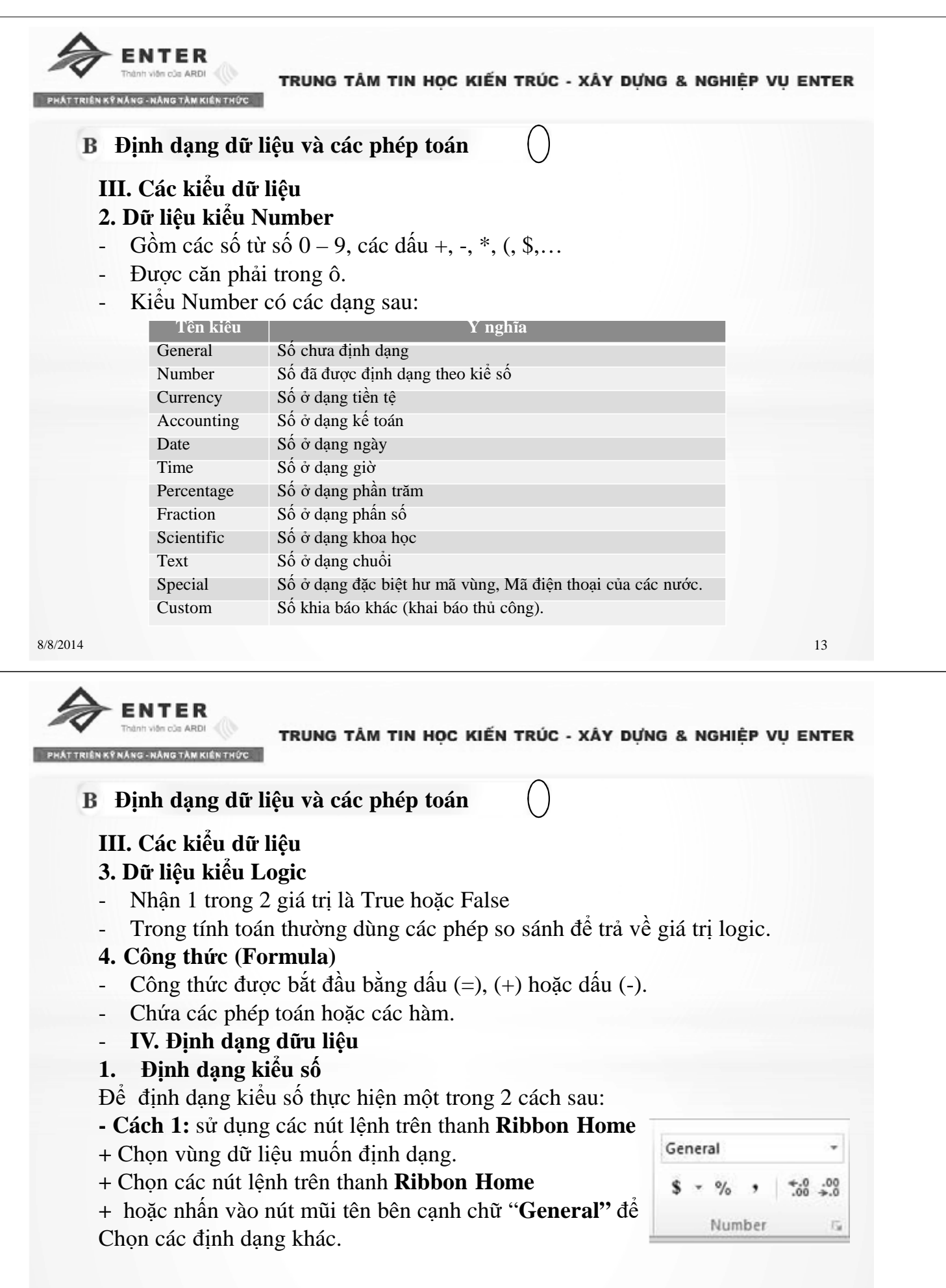

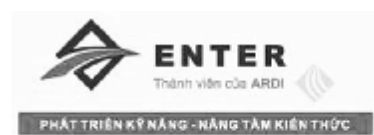

# **Định dạng dữ liệu và các phép toán**

# **IV. Định dạng dữu liệu**

**1. Định dạng kiểu số**

**- Cách 2:** Trên thẻ **Home** chọn nhóm **Number** (kích chuột vào mũi tên trở xuống) để mở hộp thoại **Format Cell->Number**. Tại hộp thoại lựa chọn các kiểu định dạng số để định dạng. Và nhấn **OK** để thực hiện.

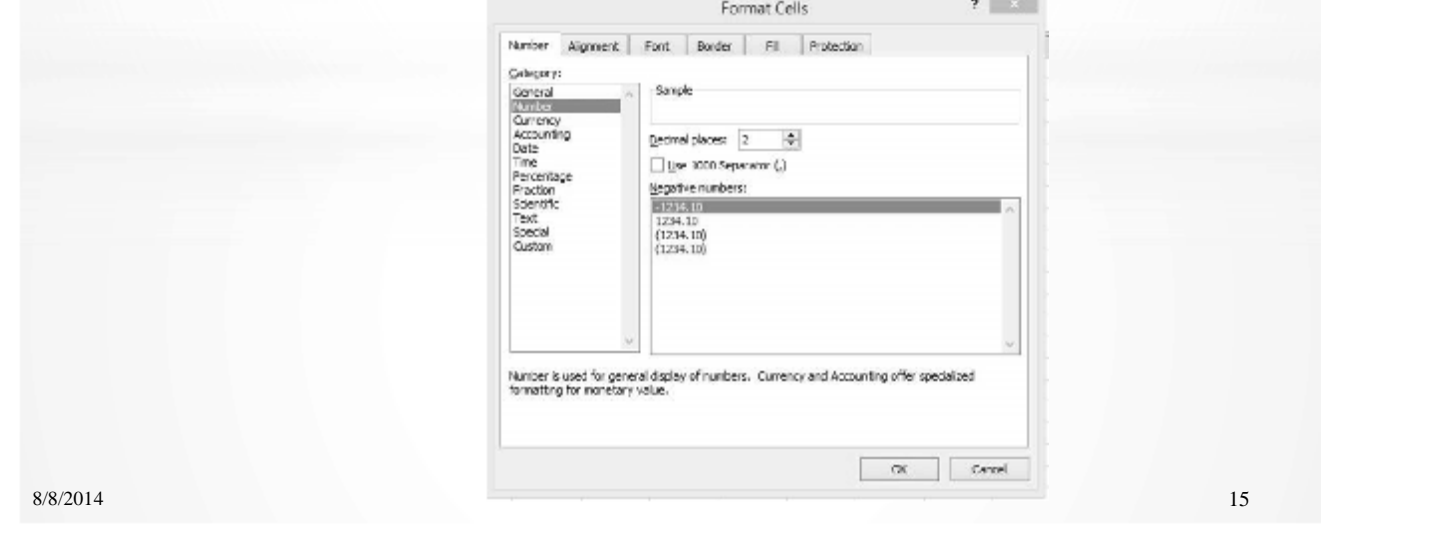

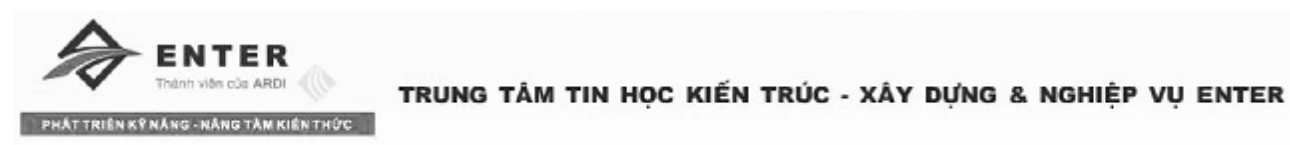

**Định dạng dữ liệu và các phép toán**

# **IV. Định dạng dữu liệu**

- **2. Định dạng dữ liệu kiểu tiền tệ**
- **-** Chọn vùng dữu liệu muốn định dạng.
- Trên thẻ **Home** chọn nhóm **Number** (kích chuột vào mũi tên trở xuống) để mở hộp thoại **Format Cell->Number**. Tại hộp thoại lựa chọn các kiểu định dạng tiền tệ (Curency) để định dạng.
- **+ Decimal Places:** chọn số lẽ thập phân.
- **+ Symbol:** chọn ký hiệu tiền tệ trong khung.

**+ Negative numbers:** chọn kiểu số âm trong khung.

- **+ Sample:** xem mẫu trong khung.
- **c**họn **OK** để cập nhật định dạng.

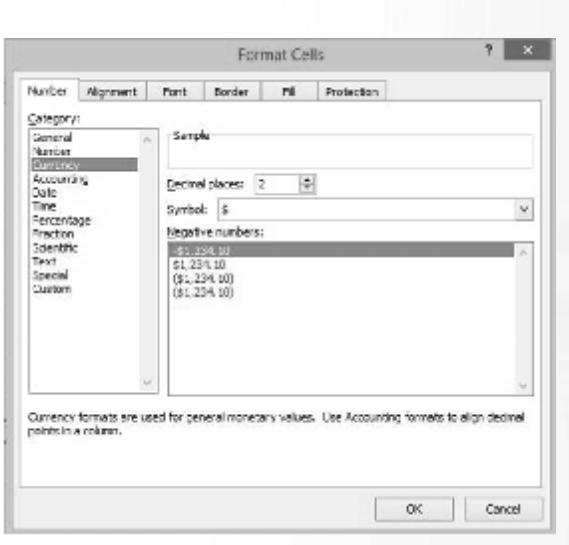

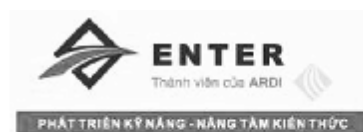

# **Định dạng dữ liệu và các phép toán**

## **IV. Định dạng dữu liệu 3. Định dạng Font chữ**

Trên thẻ Home của Excel 2010 chứa các nút lệnh định dạng Font chữ cụ thể. **-** chọn vùng dữu liệu muốn định dạng và sử dụng các nút lệnh trên **Ribbon.**

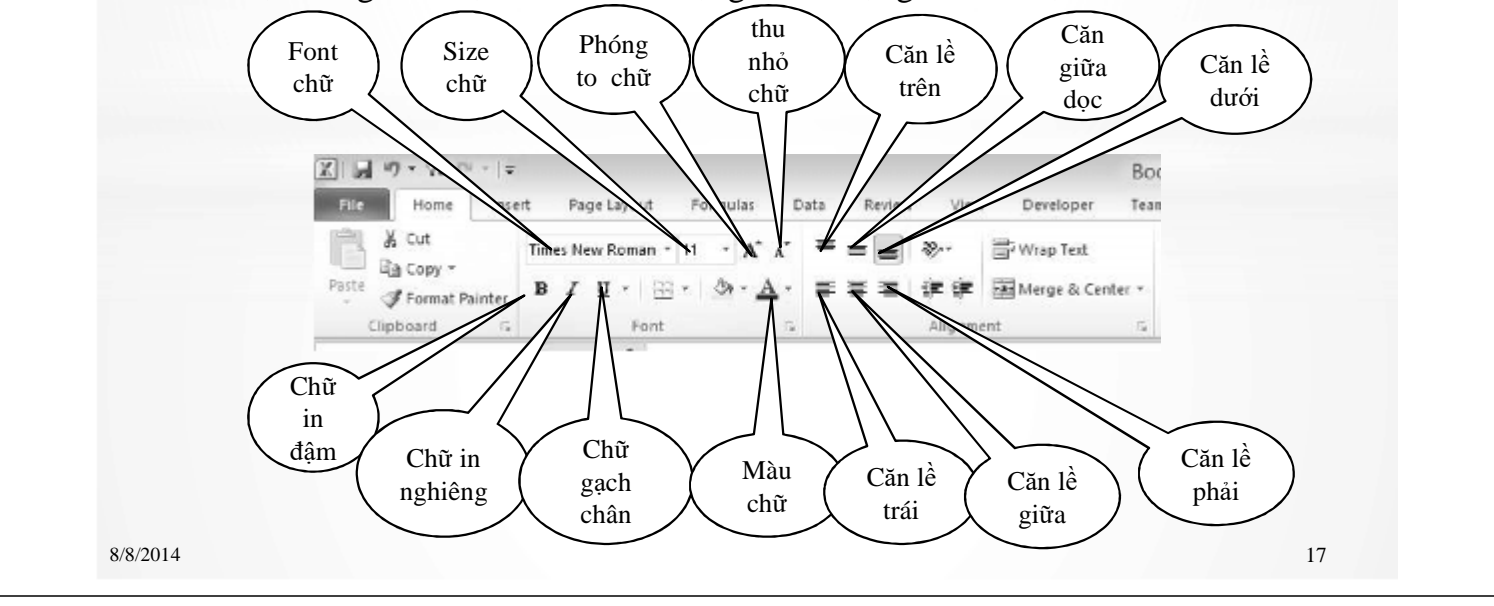

**ENTER** Viên của ARDI

TRUNG TÂM TIN HOC KIẾN TRÚC - XÂY DƯNG & NGHIỆP VU ENTER

**NÁNG TÀM KIẾN THỨC** 

**Định dạng dữ liệu và các phép toán**

#### **IV. Định dạng dữu liệu 3. Định dạng Font chữ**

Trên thẻ **Home** chọn nhóm **Number** (kích chuột vào mũi tên trở xuống) để mở hộp thoại **Format Cell->Number**. **Hộp thoại Format Cell xuất hiện chọn Font.**

- *Font:* chọn font chữ.
- Size: chon cỡ chữ.
- *Font style:* chọn kiểu trình bày.
- *<i>Underline:* chọn kiểu gạch chân.
- *Color:* Màu chữ.
- *Effects:*
- *+ Strikethrough:* gạch ngang chữ.
- *+ Superscript:* chỉ số trên.
- *+ Subscript:* chỉ số dưới.
- Nhấn **OK** để cập nhật kiểu định dạng.

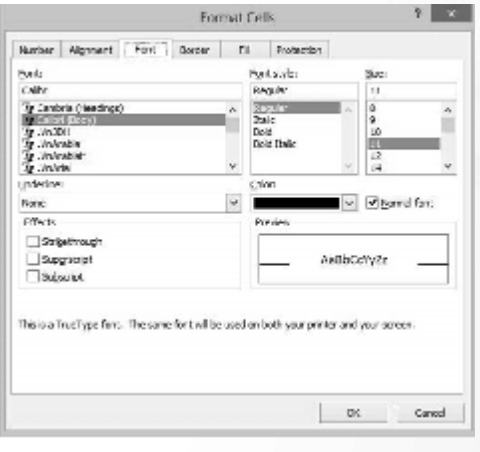

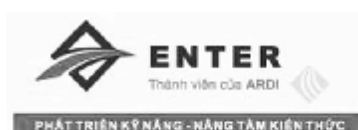

**Định dạng dữ liệu và các phép toán**

# **IV. Định dạng dữu liệu**

# **4. Định dạng ví trí dữ liệu trong ô**

*Để định dạng ví trí dữ liệu trong ô thực hiện các bước sau:*

- Chọn vùng dữ liệu muốn định dạng.
- Trên thẻ **Home** chọn nhóm **Number** (kích chuột vào mũi tên trở xuống) để mở hộp thoại **Format Cell->Number**. **Hộp thoại Format Cell xuất hiện chọn Alignment.**
- Chọn kiểu căn dữ liệu theo chiều ngang của ô trong hộp thoại **Horizontal** với:
- **+** *General:* Mặc định.
- + *Left:* Căn trái.
- + *Right*: Căn phải.
- + *Center:* Căn giữa.
- + *Fill*: làm đầy ô.
- + *Jutify:* căn đều hai bên
- + *Center across selection:* căn giữa các ô đã chọn

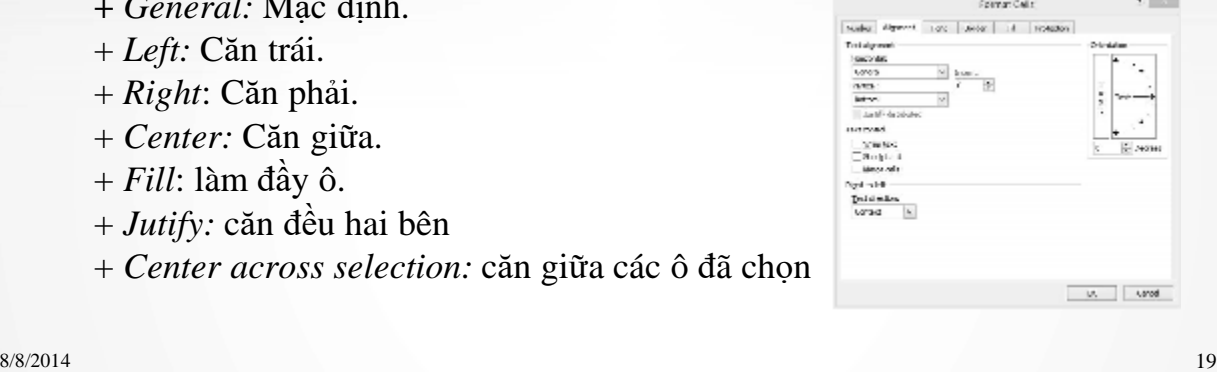

=NTFR

TRUNG TÂM TIN HOC KIẾN TRÚC - XÂY DƯNG & NGHIỆP VU ENTER

**Định dạng dữ liệu và các phép toán**

# **IV. Định dạng dữu liệu**

- **4. Định dạng ví trí dữ liệu trong ô**
- Chọn kiểu căn dữ liệu theo chiều đứng của ô trong hộp thoại **Vertical** với:
- + Top: Nằm sát đỉnh.
- + Bottom: Nằm sát đáy.
- + Center: Căn giữa.
- + *Jutify:* căn đều theo chiều cao.
- Chọn hình thức trải dữ liệu trong **Orlentation**. Thay đổi trị số trong hộp **Degrees** để thay đổi chiều hướng trải dữ liệu trong ô
- *+ Wrap Text:* tự động tăng chiều cao của ô.
- *+ Shrink to fit:* tự động thu nhỏ cỡ chữ mà
- Mà không làm thay đổi kích thước ô.
- *+ Merge cell:* nối các ô đã chọn thành 1 ô.
- Chọn **OK** để cập nhật dịnh dạng.

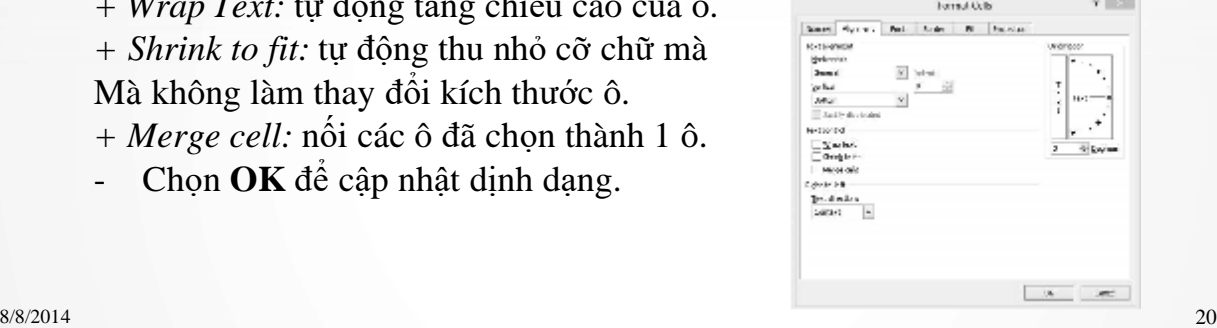

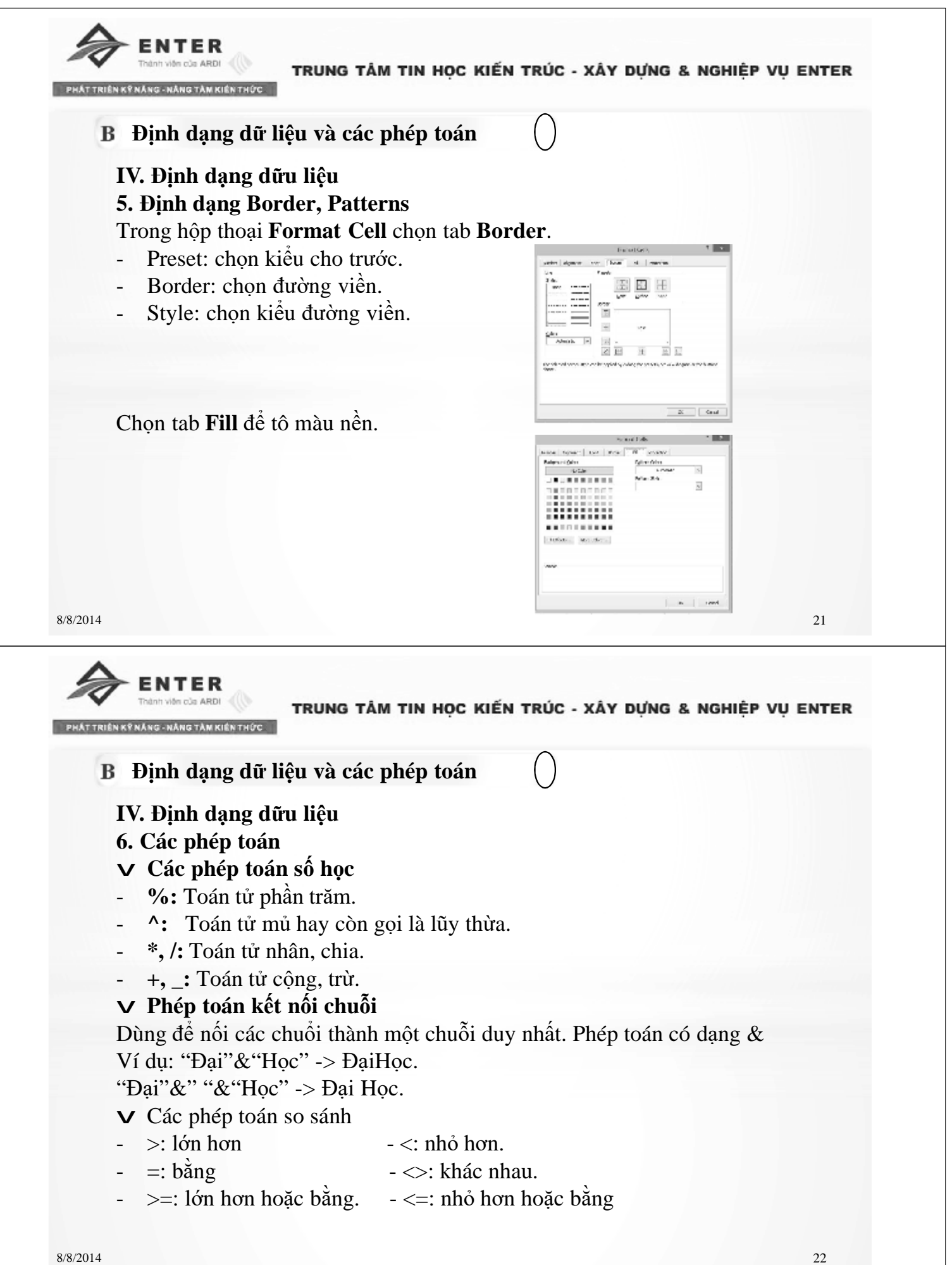

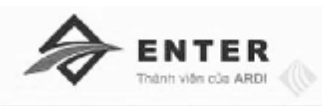

- **Thao tác trên bảng tính**
- **I. Thao tác với tập tin bảng tính**
- **1. Mở một tập tin bảng tính đã có trước**

Chọn **File -> Open** (hoặc Ctrl + O) đi đến ổ đĩa lưu file kích đúp (hoặc chọn file cần mở bấm OK) để mở file.

# **2. Đóng tạp tin bảng tính**

Kích **File -> Close (Ctrl + F4 hoặc Ctrl + W** hoặc Chọn nút **Close** ở góc phải trên cùng bảng tính) để đóng bảng tính.

- **II. Quản lý WorkSheet**
- **1. Mặc định số Sheet trong một tập tin Excel**

**File ->OPtion- >General -> Include this many sheet** để nhập số sheet cần xuất hiện khi mở mới một **WorkSheet**. Nhấn **OK** để cập nhật trạng thái.

# **2. Chèn thêm Sheet**

- **Cách 1:** Nhân nút **thanh** Sheet **tab** để chèn một Sheet mới.
- **Cách 2:** Dùng tổ hợp phím **Shift + F11** để chèn sheet mới.
- **Cách 3:** vào **Home** chọn nhóm **Cell** và chọn **Insert ->Insert sheet** để chèn một sheet mới.
- **Cách 4:** nhấn chuột phải lên thanh **Sheet -> Inset ->Worksheet ->OK**.

8/8/2014 23

# **NTFF**

TRUNG TÂM TIN HOC KIẾN TRÚC - XÂY DƯNG & NGHIẾP VU ENTER

**Thao tác trên bảng tính**

# **II. Quản lý WorkSheet**

**3. Sao chép Sheet**

**Cách 1**: Giữ phím Ctrl và dùng chuột kéo rê sheet muốn sao chép đến vị trí mới trong cùng tập tin.

**Cách 2**: kích phải chuột vào tên **sheet** (trên tab sheet) muốn sao chép chọn **Move** hoặc **Copy**. Cửa sổ Move hoặc Copy xuất hiện:

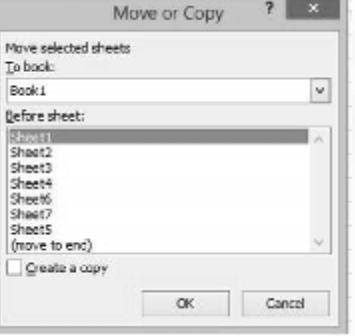

- Tích vào mục **Crearte a copy**.
- Trong khung **to book** chọn tập tin sẽ chứa sheet được sao chép đến.
- Trong khung **Before sheet** chọn vị trí cho sheet được copy đến
- Chon OK.

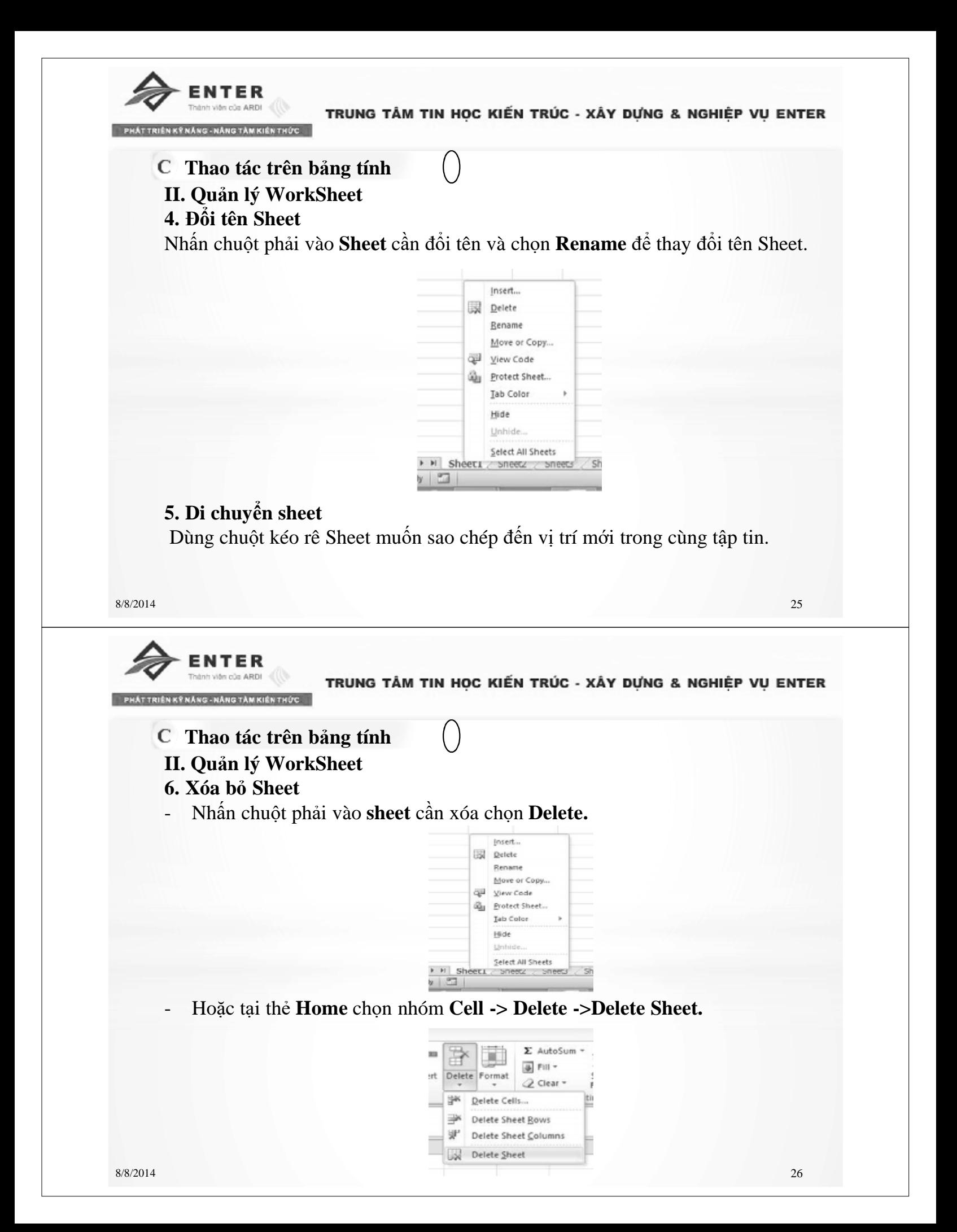

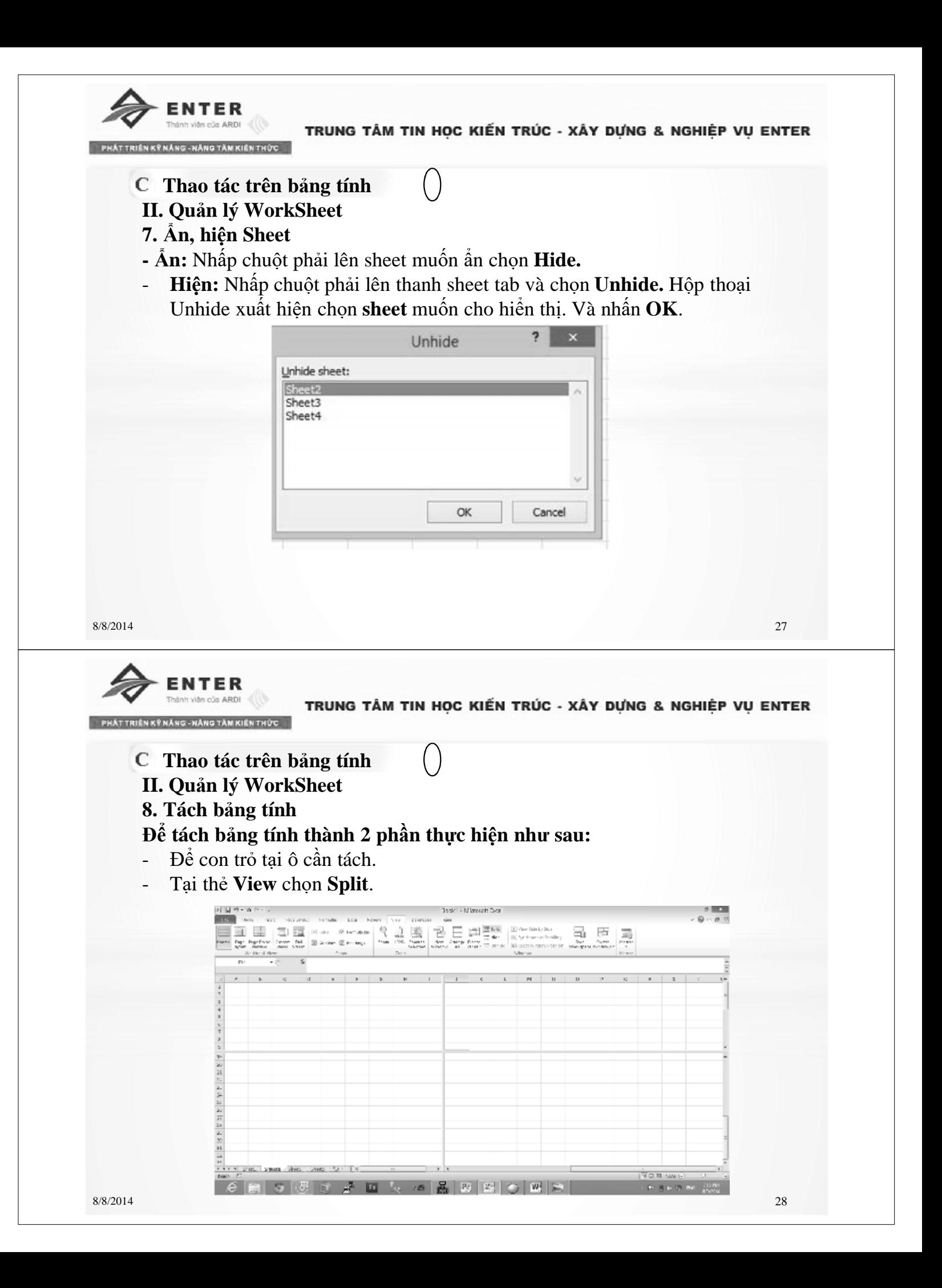

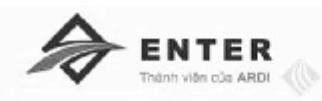

- **Thao tác trên bảng tính**
- **III. Thao tác trên Worksheet**
- **1. Di chuyển con trỏ chuột trên bảng tính**
- Dùng phím **TAB:** để di chuyển con trỏ đến ô tiếp theo từ trái qua phải.
- Dùng **Shift + TAB:** để di chuyển con trỏ theo hướng từ phải sang trái.
- Dùng phím **Enter**: để di chuyển con trỏ đến ô bên dưới.
- Phím **HOME:** di chuyển con trỏ về ô đầu tiên của hàng hiện hành.
- **Ctrl + Home:** di chuyển con trỏ về ô đầu tiên **A1**.
- **Crtl + End:** di chuyển con trỏ chuột về ô cuối cùng có dữ liệu.
- Phím **page up/ page down:** dời con trỏ lên hoặc xuống một trang.
- Dùng các phím **mũi tên:** để di chuyển con trỏ **xuống/lên/sang phải/ sang trái** một ô.
- **Crtl + mũi tên lên/mũi tên xuống:** di chuyển con trỏ về ô đầu tiên/ ô cuối cùng.
- **Crtl + mũi tên sang phải/ mũi tên sang trái:** di chuyển con trỏ về ô đầu tiên bên phải/ bên trái.

8/8/2014 29

**ENTER** 

TRUNG TÂM TIN HOC KIẾN TRÚC - XÂY DƯNG & NGHIỆP VU ENTER

- **Thao tác trên bảng tính**
- **III. Thao tác trên Worksheet**
- **2. Sao chép dữu liệu**
- Đánh dấu ô cần copy.
- Tại thẻ **Home** chọn **Copy (hoặc Crtl + C).**
- Đưa con trỏ chuột đến ô cần Paste tại thẻ **Home** chọn **Paste (Ctrl + V).**
- **3. Xóa dữ liệu**

- Đánh dấu ô cần xóa.

- Bấm phím **Delete**. Hoặc tại thẻ Home chọn nhóm **Editing -> chọn Clear -> Clear all.**
- **4. Thay đổi kích thước cột, hàng**

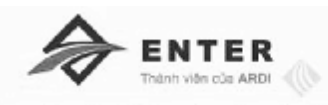

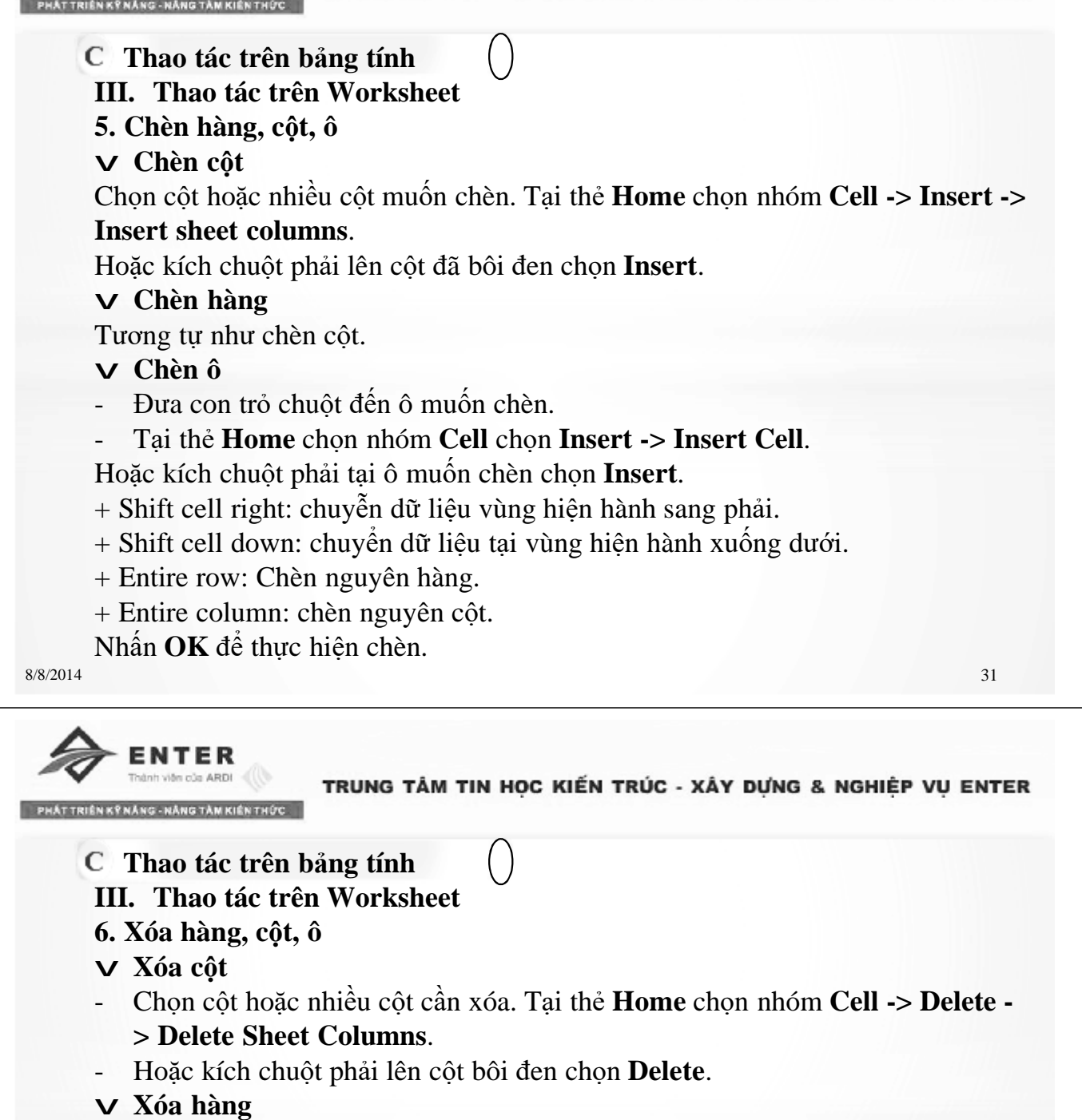

- chọn hàng hoặc nhiều hàng muốn xóa. Tại thẻ **Home** chọn nhóm **Cell -> Delete -> Delete Sheet Rows**.

- Hoặc kích chuột phải lên dòng bôi đen chọn **Delete**.
- v **Xóa ô**
- Chọn ô muốn xóa. Tại thẻ **Home** chọn nhóm **Cell -> Delete -> Delete Cells**.
- Hoặc kích chuột phải lên vùng bôi đen chọn **Delete**. Hộp thoại xuất hiện:
- **+ Shift cell left:** chuyển dữ liệu vùng bên phải vào vùng bị xóa.
- + **Shift cel up:** chuyển dữu liệu vùng bên dưới vào vùng bị xóa.
- **+ Entire Row: xóa nguyên hàng.**
- **+ Entire Column:** Xóa nguyên cột.

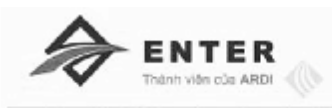

# **Thao tác trên bảng tính**

- **III. Thao tác trên Worksheet**
- **7. Trộn và tách ô**
- **Trộn:** Chọn các ô cần trộn. Tại thẻ **Home** chọn nhóm **Alignment** chọn **Merge & Center**.
- **Tách:** chọn các ô cần tách. Tại thẻ **Home** chọn nhóm **Alignment** chọn **Merge & Center -> Unmerge cells**.

**8. Ẩn, hiện hàng, cột**

v **Ẩn hàng, cột**:

Chon các hàng, cột cần ẩn. Bấm chuột phải lên hàng, cột vừa bôi đen chon **Hide**.

# v **Hiện hàng, cột**

Chon các hàng, cột liền trước và sau với chúng. Bấm chuột phải lên chon **Unhide**.

8/8/2014 33

ENTER

TRUNG TÂM TIN HOC KIẾN TRÚC - XÂY DƯNG & NGHIỆP VU ENTER

**Thao tác trên bảng tính**

**III. Thao tác trên Worksheet**

# **9. Cố định hàng, cột**

Đặt con trỏ tại vị trí cần cố định. Tại thẻ **View -> Window -> Freeze panes**. Chọn kiểu phù hợp sau:

- **Freeze panes:** Cố định dòng phía trên và cột bên trái ô hiện hành.
- **Freeze Top Row:** Cố định dòng đầu tiên đang nhìn thấy của danh sách.
- **Freeze First Column:** Cố định cột đầu tiên đang nhìn thấy của danh sách.

Để bỏ chế độ trên. Tại thẻ **View -> Window -> Freeze panes** -> **Unfreeze panes**.

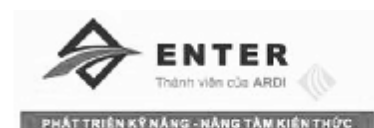

#### D **Các hàm thông dụng**

- **I. Giới thiệu**
- **1. Khái niệm**

Hàm (Function) là những công thức định sẵn nhằm thực hiện một yêu cầu tính toán nào đó. Kết quả trả về mọt hàm là một giá trị cụ thể tùy thuộc vào chức năng của hàm.

**2. Cú pháp**

#### **Tên hàm (danh sách đối số)**

**Tên hàm:** Sử dụng hàm theo quy ước của Excel.

**Danh sách đối số:** là những giá trị truyền vào cho hàm. Đối số của hàm có thể là **hằng số, chuỗi, địa chỉ ô, đị chỉ vùng**, …tối đa là 255 đối số.

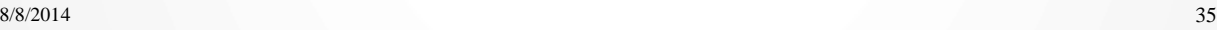

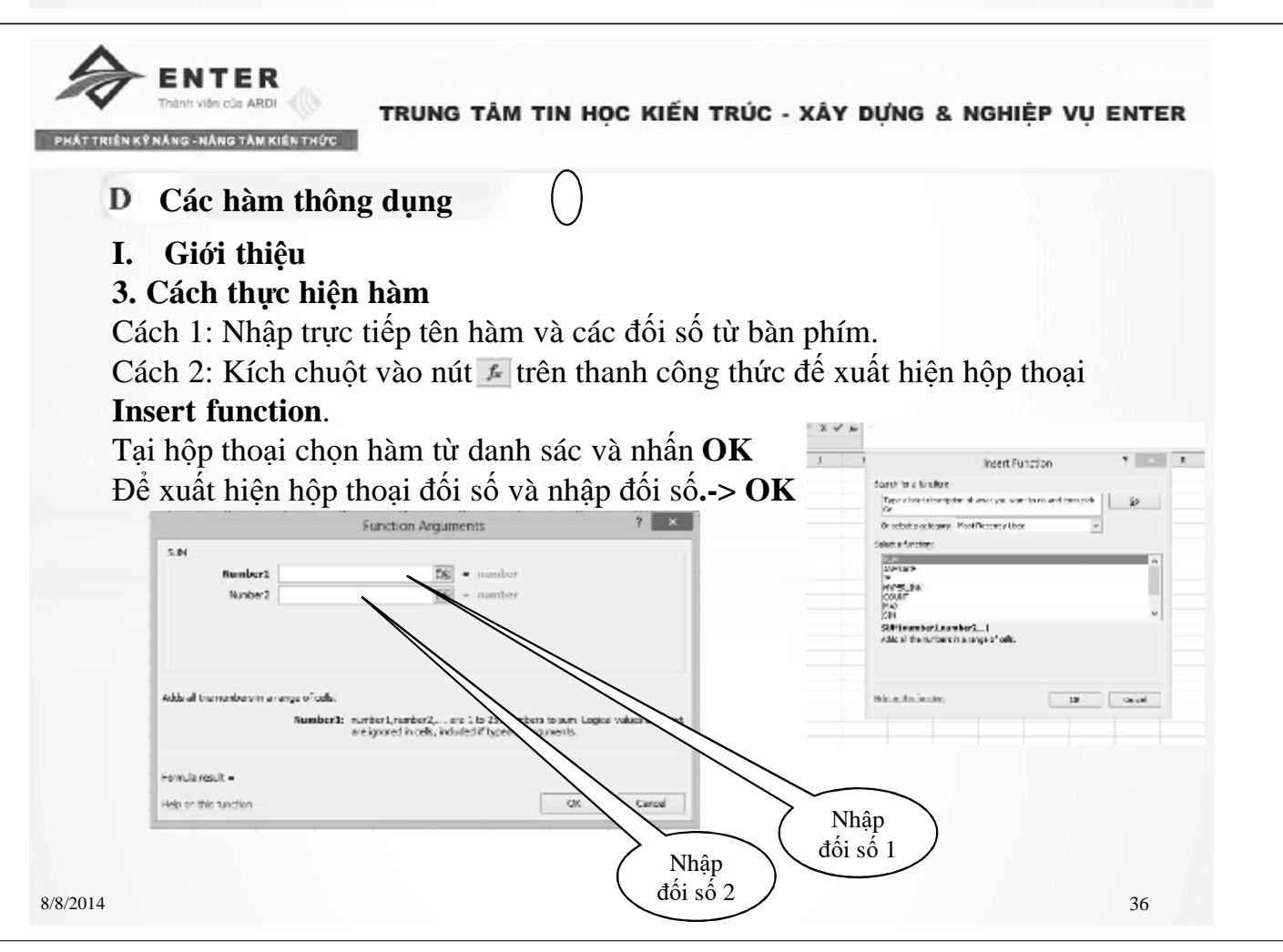

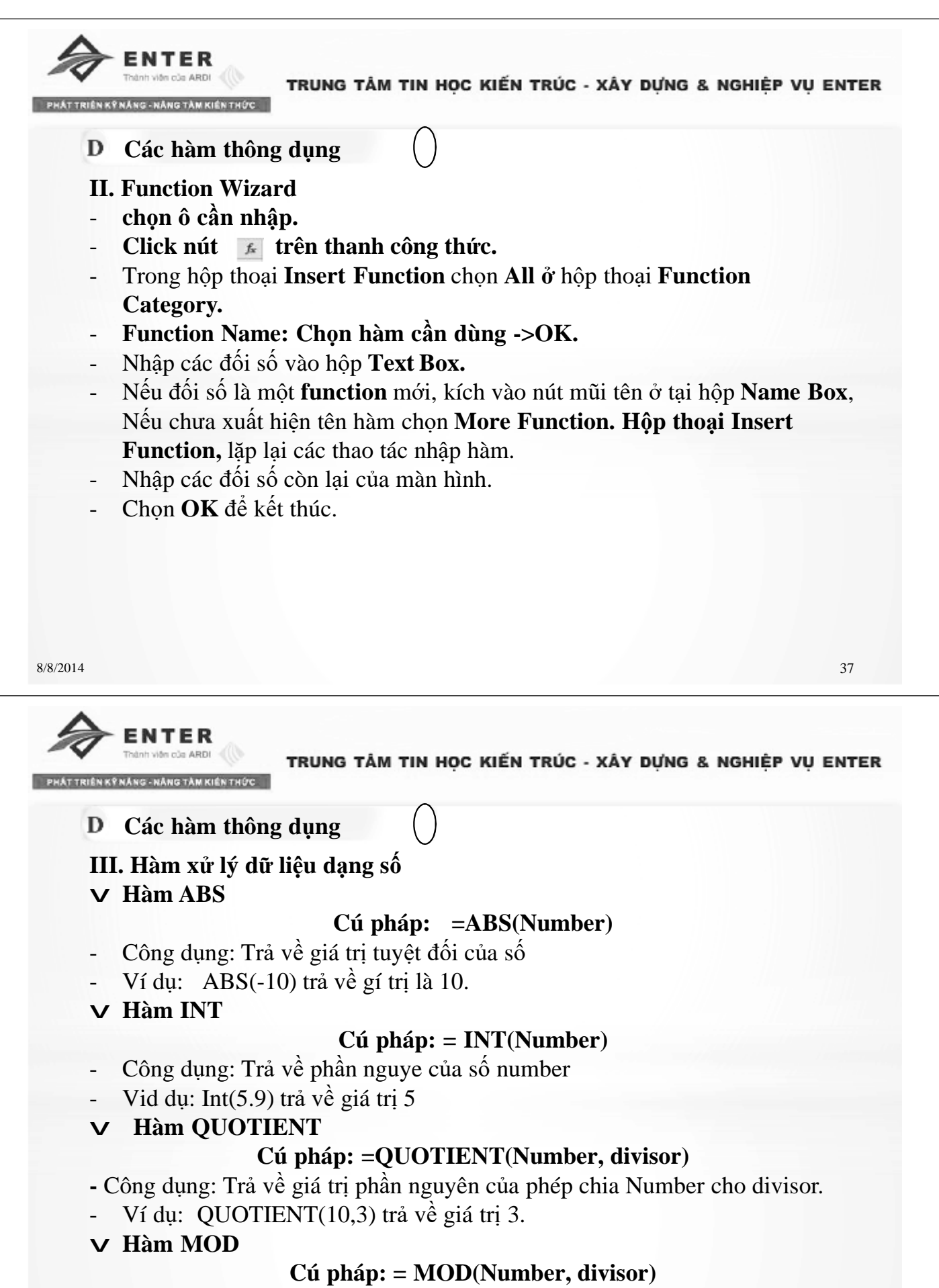

- Công dụng: Trả về giá trị phần dư của phép chia Number cho divisor.
- $8/8/2014$   $\qquad \qquad$  38 Ví du: MOD(10,3) trả về giá trị 1.

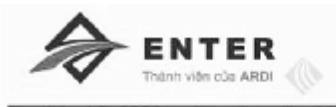

**Các hàm thông dụng**

- **III. Hàm xử lý dữ liệu dạng số**
- v **Hàm RAND**

# **Cú pháp: =RAND()**

- Công dụng: Trả về một số ngẫu nhiên trong khoảng 0 và 1.

# v **Hàm ROUND**

# **Cú pháp: = ROUND(Number, num\_digits)**

Công dụng: Làm tròn số number, lấy num digist chữ số thập phân, phép làm tròn thực hiện theo nguyên tắc  $\geq 5$  thì nâng lên và ngược lại.

 $+$  Nếu num digist là số nguyên dương: trả về giá trị đã được làm tròn của số Number và láy num\_digist là số lẽ thập phân

Ví dụ: =Round(4.635,1) trả về giá trị là 4.6.

=Round(4.368,2) trả về giá trị là 4037.

+ Nêu num\_digist là số nguyên âm làm tròn phần nguyên của số Number tại vị trí thứ num\_digist(kể từ dấu thập phân sang trái).

Ví dụ: =Round(12345,-3) trả về giá trị là 12000.

8/8/2014 39

=NTFR

TRUNG TÂM TIN HOC KIẾN TRÚC - XÂY DƯNG & NGHIỆP VU ENTER

**Các hàm thông dụng**

**III. Hàm xử lý dữ liệu dạng số**

# v **Hàm RANDUP, ROUNDDOWN**

Tương tự như hàm **Round** nhưng hàm **Roundup** luôn làm tròn lên và **Rounddown** luôn làm tròn giá trị xuống.

# v **Hàm SQRT**

# **Cú pháp: = SQRT(Number)**

- Công dụng: trả về căn bậc 2 của Number.
- Ví dụ:  $=$  Sqrt(9) trả về giá trị là 3.
- v **Hàm PRODUCT**

# **Cú pháp: =PRODUCT(Number1, Number2,…)**

- **-** Công dụng: Trả về giá trị phép tính tích các số.
- Ví dụ: Product(10,3) trả về giá trị 30.
- v **Hàm POWER**

# **Cú pháp: = POWER(Number, Power)**

- Công dụng: Trả về giá trị của phép tính Number mũ Power.
- Ví dụ: Power(2,3) trả về giá trị 8.

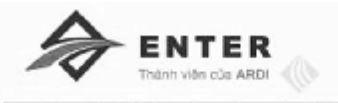

**Các hàm thông dụng** D **III. Hàm xử lý dữ liệu dạng số** v **Hàm SUM Cú pháp: = SUM(Number1, [number2]],…) hoặc =SUM(vùng)** - Công dụng: trả về tổng giá trị của danh sách các đối số hoặc của vùng. Ví dụ: G2=4, G3=7, G4=6 thì = SUM (G2: G4) trả về giá trị là 17. v **Hàm SUMIF Cú pháp: =SUMIF(Range,criteria,[sum\_range]) -** Công dụng: Tính tổng giá trị của các ô trong vùng tính tổng sum\_range tương ứng với các ô trong vùng range thỏa mãn điều kiện criteria. a constantin de Nordes non darder darden Ví du: Tại ô E3 lập công thức: =SUMIF(\$A\$2:\$A\$7,"A",\$B\$2:\$B\$7) .<br>Köng kë së luong cua cic losi mit hing? **Tuy nhiên**, với công thức trên ta không thể sao

Chép được cho các ô còn lại để tính loại B,C được mà thay bằng công thức sau để tính: =SUMIF(\$A\$2:\$A\$7,D3,\$B\$2:\$B\$7). 2 công thức đều cho 1 kết quả là 98.

8/8/2014 41

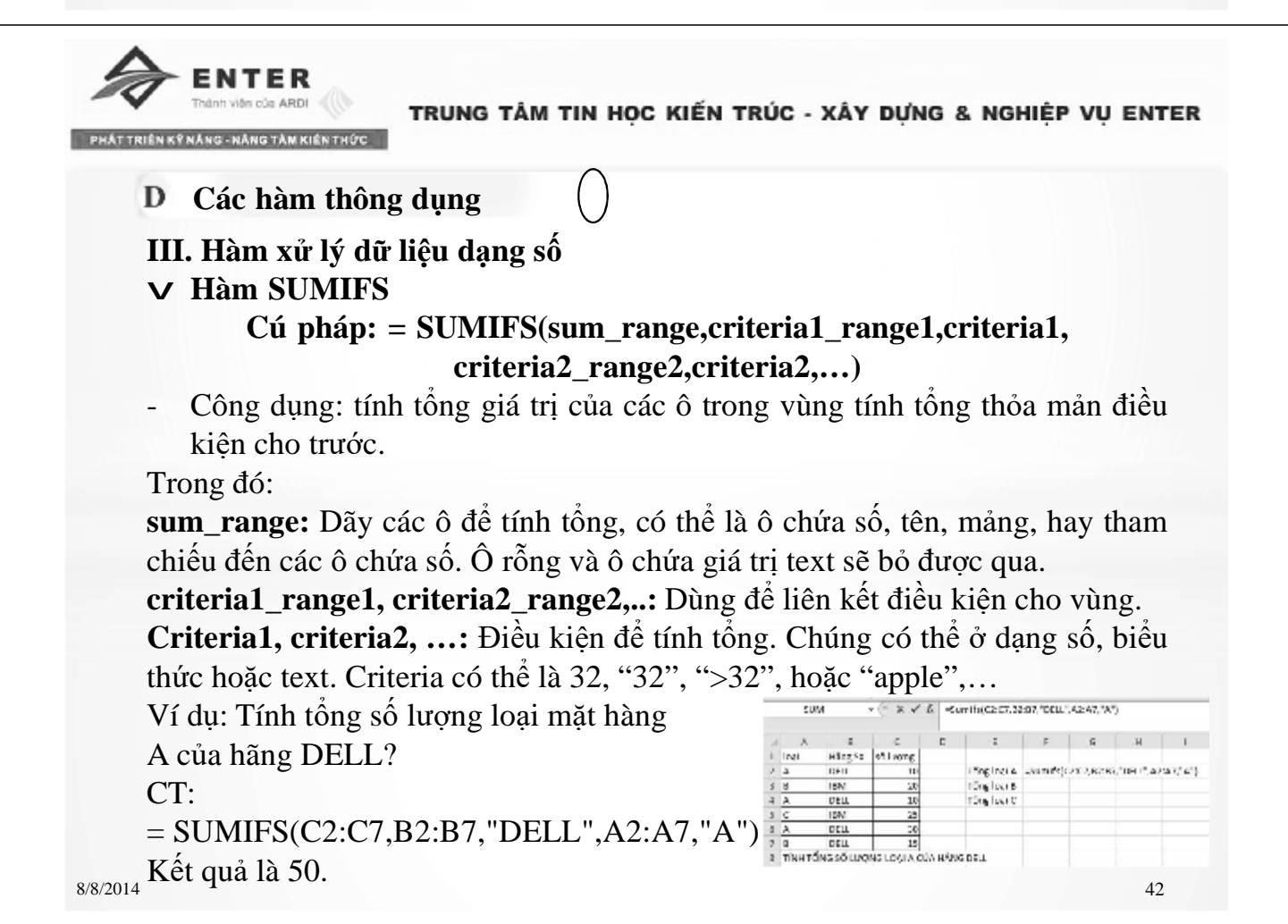

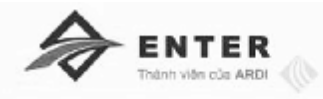

- **Các hàm thông dụng**
- **III. Hàm xử lý dữ liệu dạng chuỗi (Text)**
- v **Hàm LEET**

# **Cú pháp: = LEET(Text,[num\_chars])**

- Công dụng: trả về một chuỗi con gồm num chars ký tự trích từ trái sang phải của chuổi Text. Nếu num\_chars bỏ qua thì ngầm định  $= 1$ .
- Ví dụ: = Leet("VIETHANIT",4) trả về chuổi "VIET"
- v **Hàm RIGHT**

# **Cú pháp: =LEET(Text,[num\_chars])**

- Công dụng: trả về một chuỗi con gồm num\_chars ký tự trích từ phải sang trái của chuổi Text. Nếu num chars bỏ qua thì ngầm định  $= 1$ .
- Ví dụ: = Leet("VIETHANIT",4) trả về chuổi "ANIT"
- v **Hàm MID**

# **Cú pháp: =MID(text,start\_num, num\_chars)**

- Công dụng: trả về một chuỗi con gồm num\_chars ký tự trích từ vị trí Start\_num của chuổi Text trích từ trái sang.
- Ví dụ: = MID("VIETHANIT",5,3) trả về chuỗi HAN.,

8/8/2014 43

**ENTER** 

TRUNG TÂM TIN HOC KIẾN TRÚC - XÂY DƯNG & NGHIỆP VU ENTER

**Các hàm thông dụng**

#### **III. Hàm xử lý dữ liệu dạng chuỗi (Text)** v **Hàm UPPER**

#### **Cú pháp: = UPPER(Text)**

- Công dụng: trả về chuỗi text dạng chữ hoa.
- Ví dụ:  $=$  Upper("vietNAM") tra về chuỗi "VIETNAM"
- v **Hàm LOWER**

#### **Cú pháp: =LOWER(Text)**

- Công dụng: ngược lại kiểu UPPER.
- Ví dụ: = Lower("VIetNAM") tra về chuỗi "vietnam".
- v **Hàm PROPER**

#### **Cú pháp: =PROPER(text)**

- Công dụng: trả về chuỗi text kí tư đầu viết hoa.
- Ví dụ: = Proper("Nguyễn văn an") trả về chuổi "Nguyễn Văn An".

# v **Hàm TRIM**

# **Cú pháp: =TRIM(Text)**

- Công dụng: Trả về chuổi text sau khi loại bỏ khoảng trắng đầu và cuối. Và loại bỏ khoảng trắng thừa ở giữa.
- Ví dụ: = Trim(" Trần Xuân Quyết ") trả về chuổi "Trần Xuân Quyết"

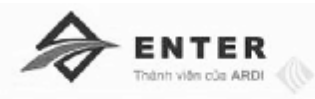

**Các hàm thông dụng III. Hàm xử lý dữ liệu dạng chuỗi (Text)** v **Hàm LEN**

#### **Cú pháp: = LEN(Text)**

- Công dụng: trả về độ dài của chuỗi đã cho.
- Ví dụ: = Len("HỒ CHÍ MINH") trả về giá trị là 11.
- v **Hàm VALUE**

#### **Cú pháp: =VALU(Text)**

- Công dụng: Chuyển đổi một số kiểu chuổi sang dạng số.
- Ví dụ:  $=$  Value("2006") tra về chuỗi số 2006.

**IV. Hàm xử lý ngày và giờ**

v **Hàm DAY**

#### **Cú pháp: =DAY(serial\_number)**

- Công dụng: Trả về giá trị là ngày trong chuỗi serial\_number.
- Ví dụ: = day("15/04/2014") kết quả trả về là 15.

v **Hàm MONTH**

#### **Cú pháp: =MOTH(serial\_number)**

- Công dụng: Trả về giá trị là tháng trong chuỗi serial number.
- Ví dụ: = day("15/04/2014") kết quả trả về là 4

8/8/2014 45

**ENTER** idea c'o ARDI

TRUNG TÂM TIN HOC KIẾN TRÚC - XÂY DƯNG & NGHIỆP VU ENTER

#### **Các hàm thông dụng**

- **IV. Hàm xử lý ngày và giờ**
- v **Hàm YEAR**

#### **Cú pháp: =YEAR(serial\_number)**

- Công dụng: Trả về giá trị là năm trong chuỗi serial\_number.
- Ví dụ: = day("15/04/2014") kết quả trả về là 2014.
- v **Hàm DATEDIF**

#### **Cú pháp: =DATEDIF(start\_date, end\_date,type)**

Công dụng: Tính số ngày giữa hai mốc thời gian từ ngày bắt đầu(start day) đến ngày kết thúc(end\_day). Type = "d" trả về số ngày, Type ="m" trả về số tháng, Type = "y" trả về số năm.

Ví du:

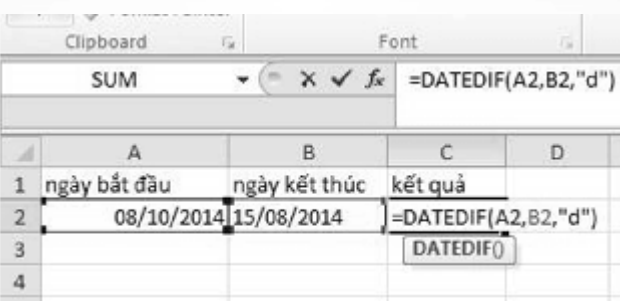

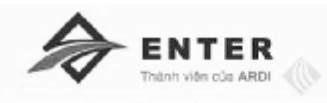

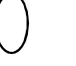

**IV. Hàm xử lý ngày và giờ**

**Các hàm thông dụng**

#### v **Hàm EOMONHT**

#### **Cú pháp: =EOMONTH(start\_date,monhts)**

- Công dụng: Trả về ngày cuối cùng của tháng trước hoặc sau số tháng chỉ định.

- Ví dụ: Tại ô A2 có dữ liệu là 03/2/2012 .

=EOMONTH(A2,2) trả về ngày cuối cùng của tháng sau tháng hai 2 tháng là 30/4/2012.

=EOMONTH(A2,-3) trả về ngày cuối cùng của tháng trước tháng hia 2 tháng là 30/11/2012.

# v **Hàm NETWORKDAY**

#### **Cú pháp: =NETWORKDAY(start\_date, end\_date,holidays)**

-Công dụng: Trả về số ngày làm việc trong mốc thời gian đưa ra sau khi trừ đi ngày nghĩ và các ngày lễ. Các ngày lễ phải để gần nhau để chọn thành một vùng.

- Ví dụ:

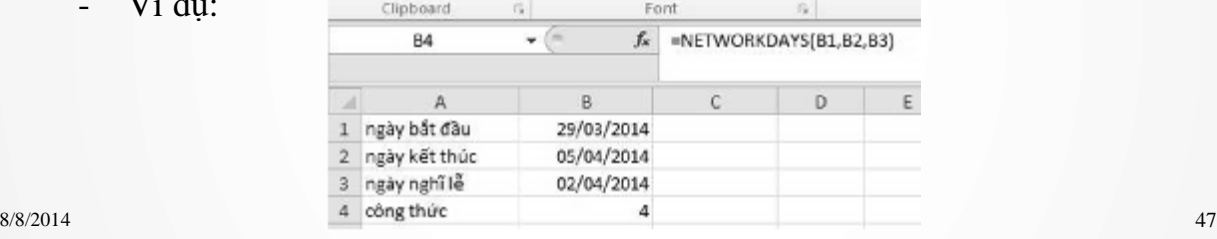

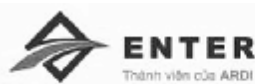

TRUNG TÂM TIN HOC KIẾN TRÚC - XÂY DƯNG & NGHIỆP VU ENTER

**Các hàm thông dụng**

**IV. Hàm xử lý ngày và giờ**

v **Hàm WEEKDAY**

#### **Cú pháp: =WEEKDAYS(serial\_number, [return\_type])**

- Công dụng: Trả về thứ tự ngày trong tuần. Trong đó:
- + Nếu *return\_type* bỏ trống hoặc 1 thì hàm weekday trả về số 1 là ngày chủ nhật.
- + Nếu *return\_type =* 2 thì hàm weekday trả về số 1 là thứ 2.
- + Nếu *return\_type* = 3 thì hàm weekday trả về số 0 là thứ 2.
- Ví dụ: = Weekday("10/11/2012") ...-> kết quả là 2

#### v **Hàm WEEKNUM**

# **Cú pháp: =WEEKNUM(serial\_number, [return\_type])**

-Công dụng: Trả về số thứ tự tuần trong năm.

# - Ví dụ: **<sup>K</sup>ế<sup>t</sup> qu<sup>ả</sup> là tuầ<sup>n</sup> th<sup>ứ</sup> <sup>14</sup> trong nă<sup>m</sup> <sup>2014</sup>**

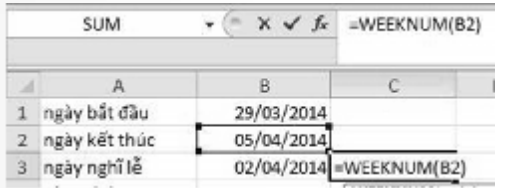

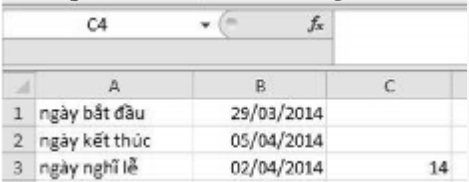

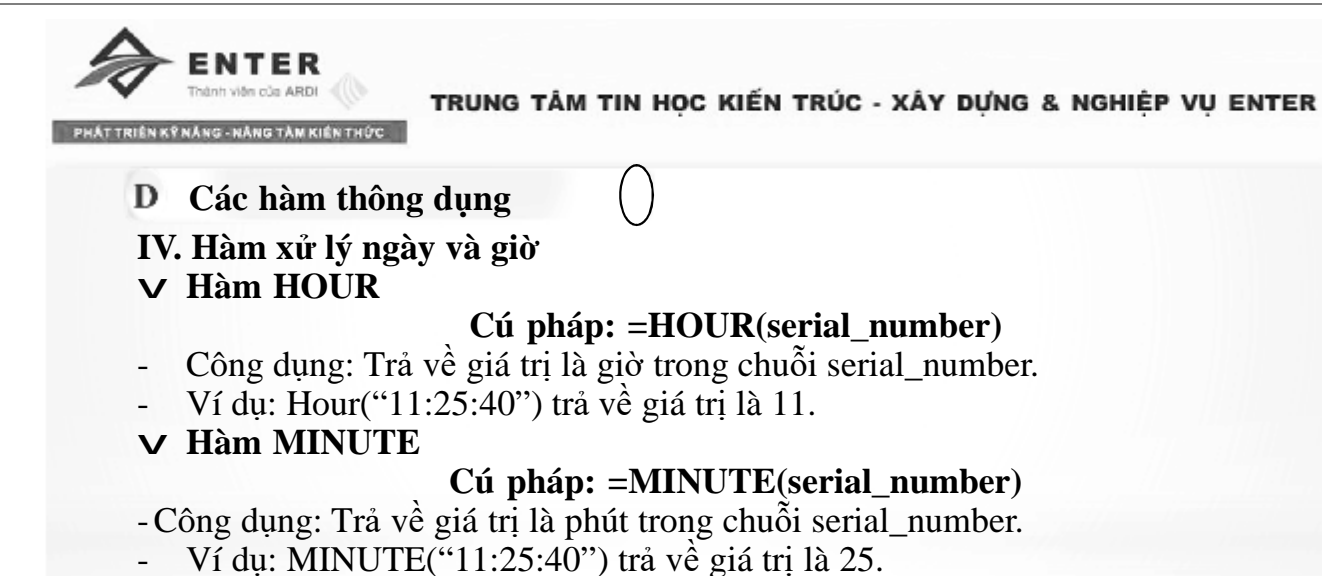

v **Hàm NOW**

#### **Cú pháp: =NOW()**

Công dụng: Trả về giờ hiện tại của hệ thống. v **Hàm TODAY**

#### **Cú pháp: =TODAY()**

Công dụng: Trả về ngày hiện tại của hệ thống.

8/8/2014 49

# **ENTER**

TRUNG TÂM TIN HOC KIẾN TRÚC - XÂY DƯNG & NGHIỆP VU ENTER

**Các hàm thông dụng**

- **V. Hàm xử lý dữ liệu dạng logic**
- v **Hàm AND**

**Cú pháp: =AND(logical1, logical2,..)**

- Công dụng: Kiêm tra điều kiện đôi số.
- + Nếu tất cả các đối số **đúng** trả về giá trị **TRUE**.
- + Nếu tất cả các đối số **sai** trả về giá trị **FALSE**.
	- Ví dụ:  $=$ AND(3>2) trả về giá trị TRUE.
		- $=$  AND(3<2, 3<4) trả về giá trị FALSE.

# v **Hàm OR**

# **Cú pháp: =OR(logical1, logical2,..)**

-Công dụng: Liên kết điều kiện để kiểm tra đồng bộ. Trong đó logical1, logical2 là những biểu thức.

Kết quả trả về là **FALSE** nếu tất cả các đối số là **sai**. Các trường hợp còn lại là **đúng**.

- Ví dụ:  $= OR(3>6,5>6)$  trả về giá trị là False.

 $=$  OR(3>4,5>4) trả về giá trị là Truse.

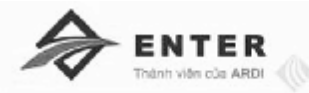

**ANG - NÀNG TÀM KIẾN TH** 

- **Các hàm thông dụng V. Hàm xử lý dữ liệu dạng logic**
- v **Hàm NOT**

**Cú pháp: =NOT(logical)**

- Công dụng: Trả về giá trị phủ định của biểu thức.
- Ví dụ:  $= NOT(3 < 6)$  trả về giá trị là false.

**Bảng toám tắt các hàmlogic**

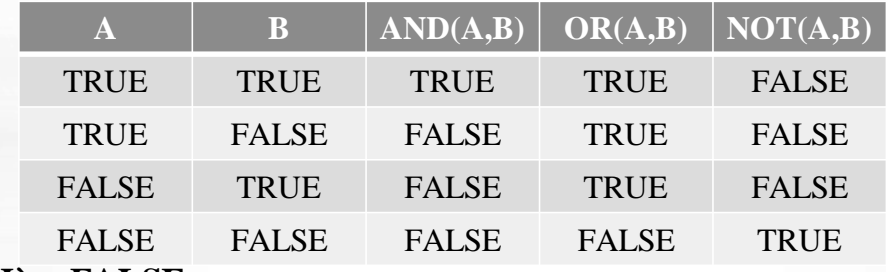

v **Hàm FALSE**

```
Cú pháp: =FALSE()
```
Công dụng: Trả về giá trị false.

8/8/2014 51

**ENTER** ile c'o ARDI

TRUNG TÂM TIN HỌC KIẾN TRÚC - XÂY DƯNG & NGHIỆP VU ENTER

**Các hàm thông dụng**

- **V. Hàm xử lý dữ liệu dạng logic**
- v **Hàm FALSE**

**Cú pháp: =FALSE()**

- Công dụng: Trả về giá trị true.
- v **Hàm IF**

**Cú pháp: =IF(logical\_test,value\_if\_true, value\_if\_false)**

- Công dụng: Hàm kiểm tra gí trị của biểu thức nếu biểu thức nhận giá trị **Tru** hàm trả về giá trị **value\_if\_true** và ngược lại.
- Ví dụ: =  $if(A2>5, "dâu", "rót")$

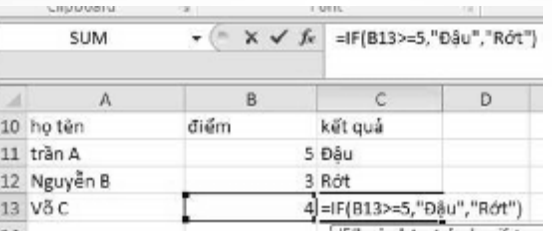

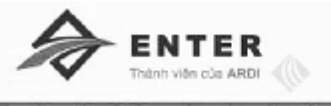

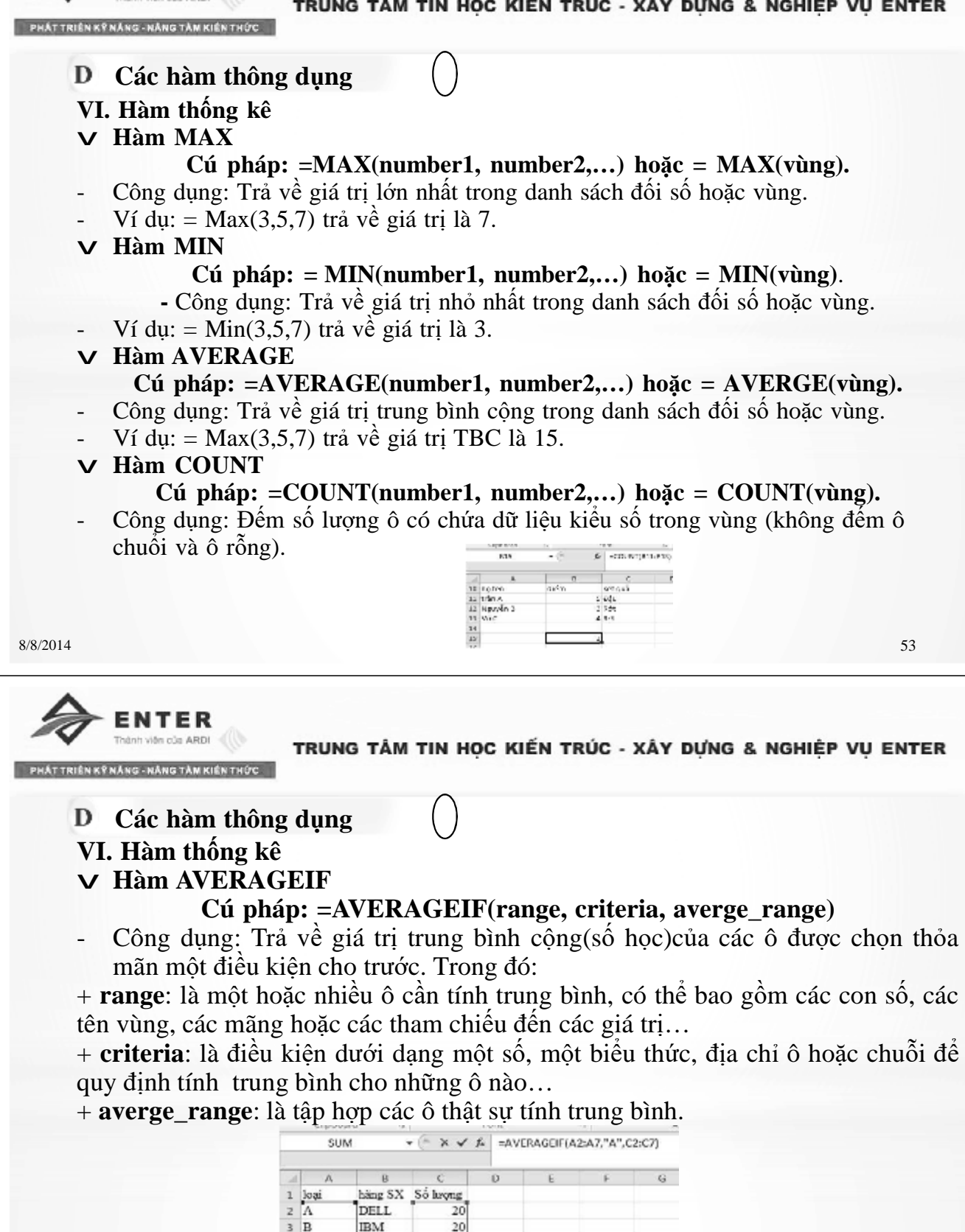

 $4A$ 

 $5C$ 

 $6A$ 

 $7B$ 

DELL

**IBM** 

**IBM** 

DELL

8 Tinh trung bình mặt hàng là loại A  $9 = \text{AVERAGEIF}(A2:A7, "A", C2:C?)$ 10 AVERAGEIF(range, criteria, laverage range)) 11 Tinh trung bình mặt hàng là loại A của hãng Dell

10

25

30

15

15

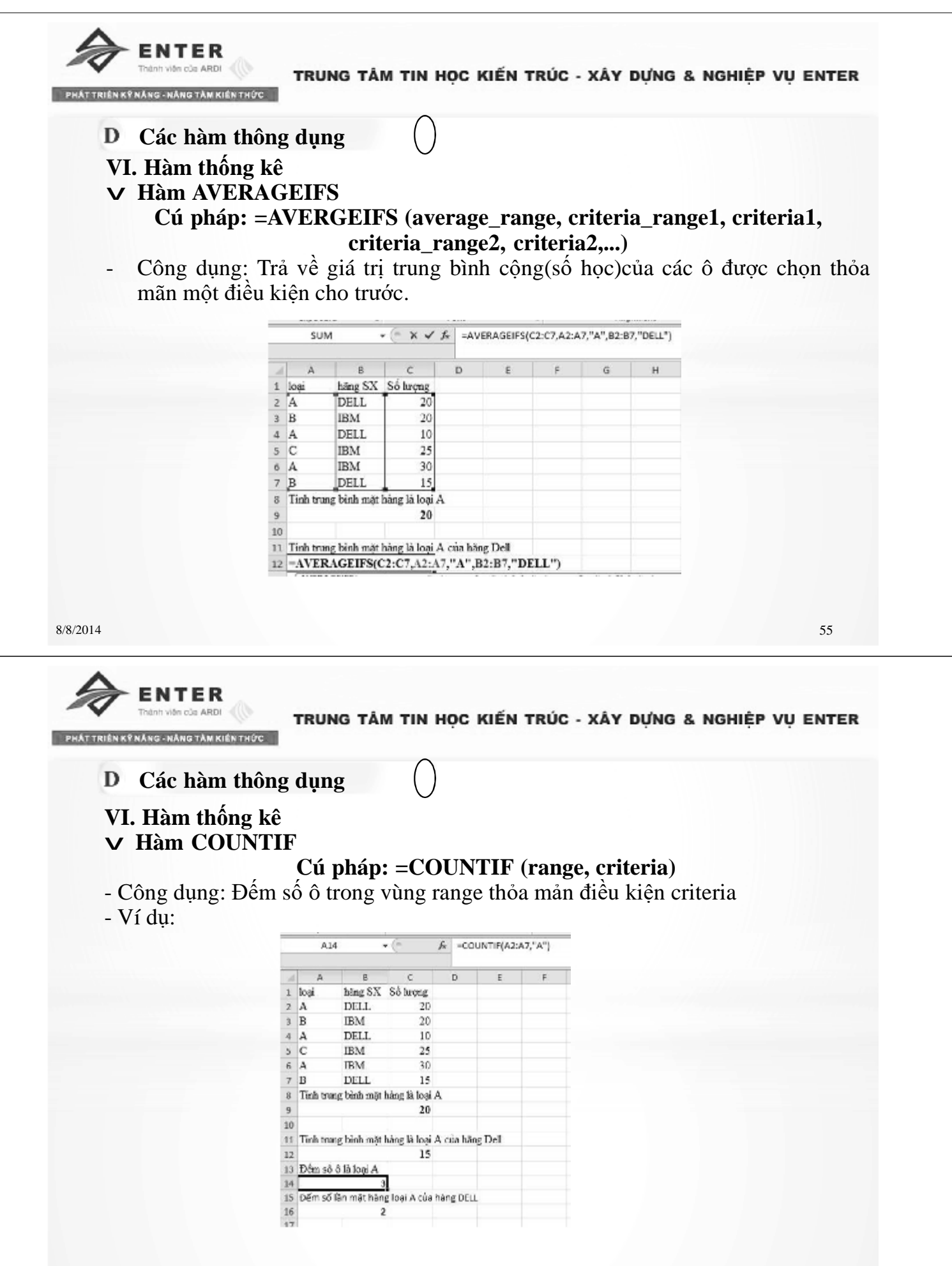

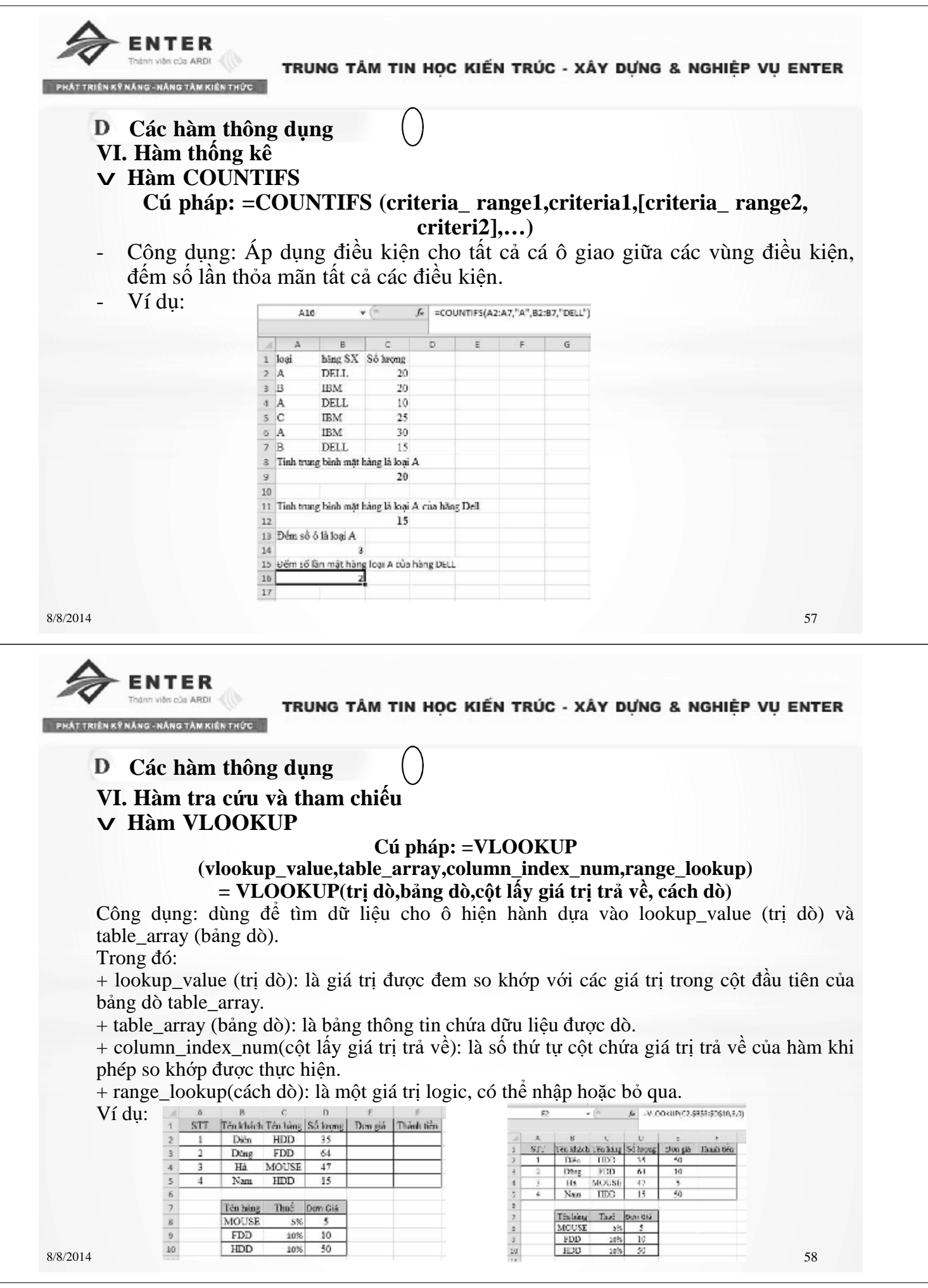

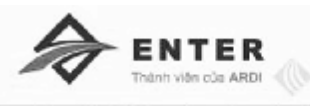

**TTRIÊN KŶNÁNG - NÁNG TÀM KIẾN THỨC** 

# **Các hàm thông dụng**

# **VI. Hàm tra cứu và tham chiếu**

#### v **Hàm HLOOKUP**

**Cú pháp: =HLOOKUP (vlookup\_value,table\_array,row\_index\_num,range\_lookup) = HLOOKUP(trị dò,bảng dò,hàng lấy giá trị trả về, cách dò)**

Công dụng: dùng để tìm dữ liệu cho ô hiện hành dựa vào lookup\_value (trị dò) và table\_array (bảng dò).

Trong đó:

+ lookup\_value (trị dò): là giá trị được đem so khớp với các giá trị trong hàng đầu tiên của bảng dò table\_array.

+ table\_array (bảng dò): là bảng thông tin chứa dữu liệu được dò.

+ row\_index\_num(hàng lấy giá trị trả về): là số thứ tự hàng chứa giá trị trả về của hàm khi phép so khớp được thực hiện.

+ range\_lookup(cách dò): là một giá trị logic, có thể nhập hoặc bỏ qua.

Ví dụ:

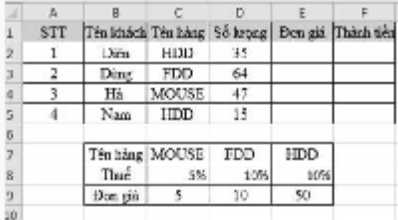

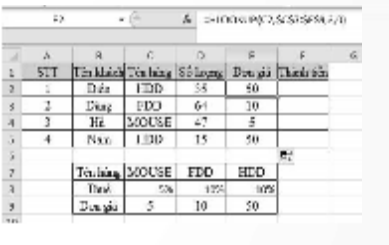

8/8/2014 59

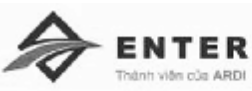

TRUNG TÂM TIN HỌC KIẾN TRÚC - XÂY DƯNG & NGHIỆP VU ENTER

# **Các hàm thông dụng**

#### **VII. Một số thông báo lỗi khi tính toán và sử dụng hàm**

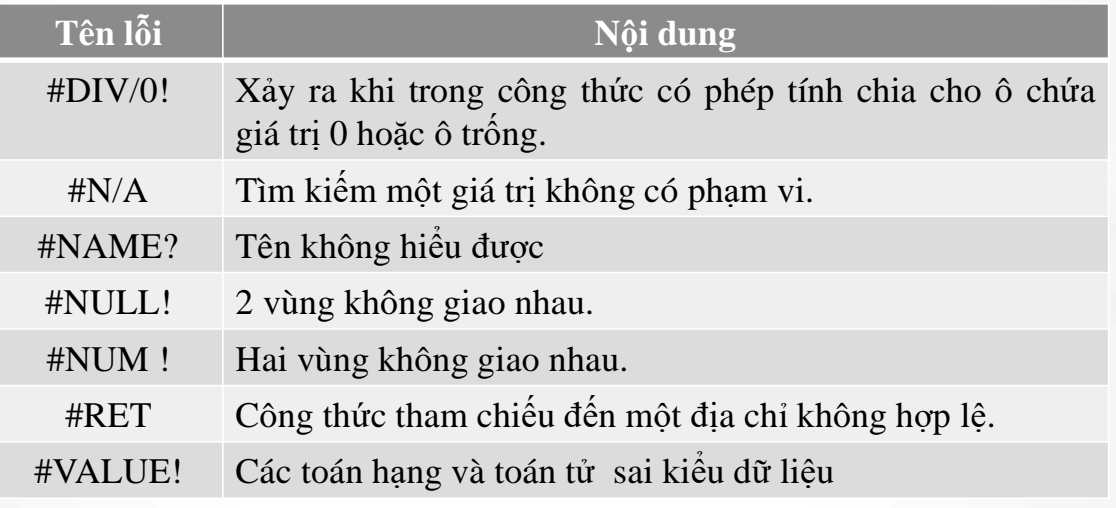

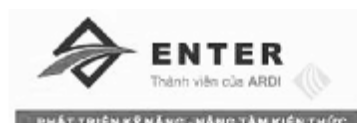

**Cơ sỡ dữu liệu** E

# **I. Khái niệm CSDL**

CSDL(Database) là tập hợp các thông tin được tổ chưc theo một cấu trúc thống nhất nhằm phục vụ cho nhu cầu khai thác dữ liệu.

# **II. Sắp xếp dữu liệu**

**1. Sắp xếp nhanh**

Để sắp xếp dữu liệ theo chiều tăng dần hay giảm dần làm như sau:

- Chọn cột dữ liệu muốn sắp xếp.
- Trên thanh Ribbon chọn thẻ Data kích chọn nút  $\mathbb{A}$  để sắp xếp tăng dần, chọn nút để sắp xếp giảm dần.

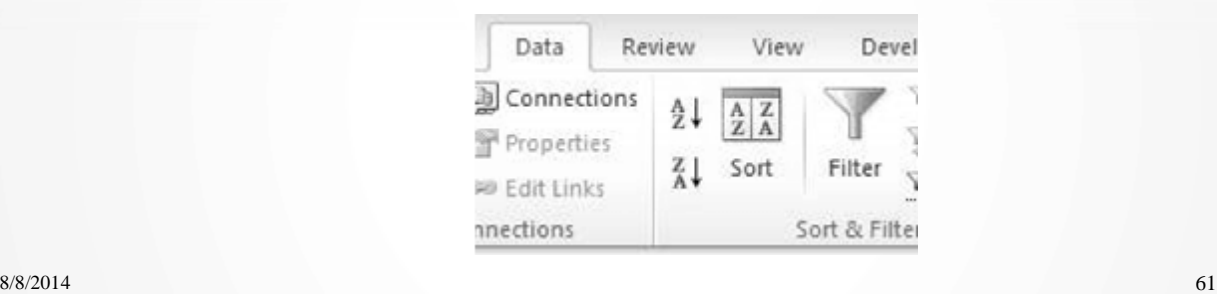

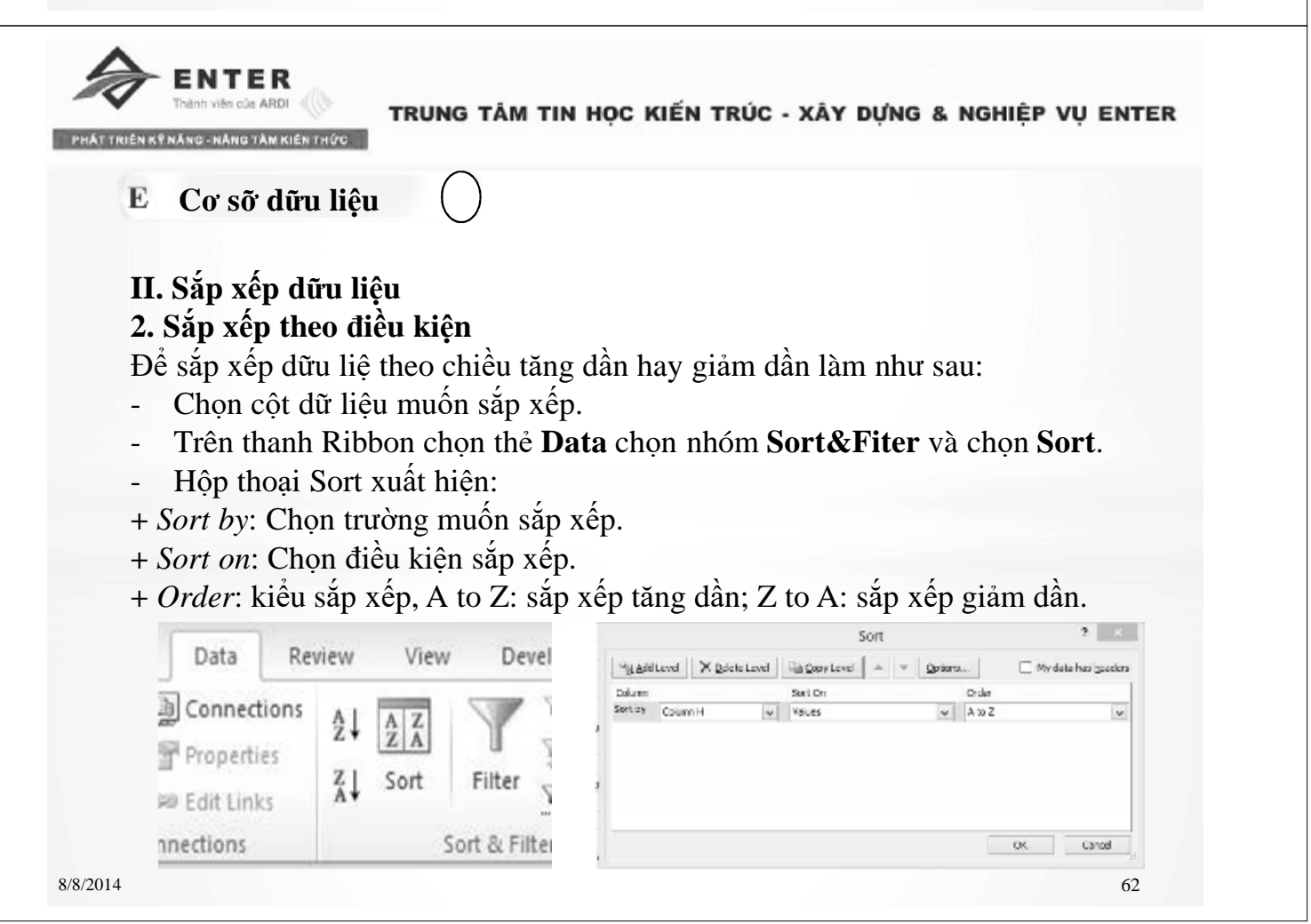

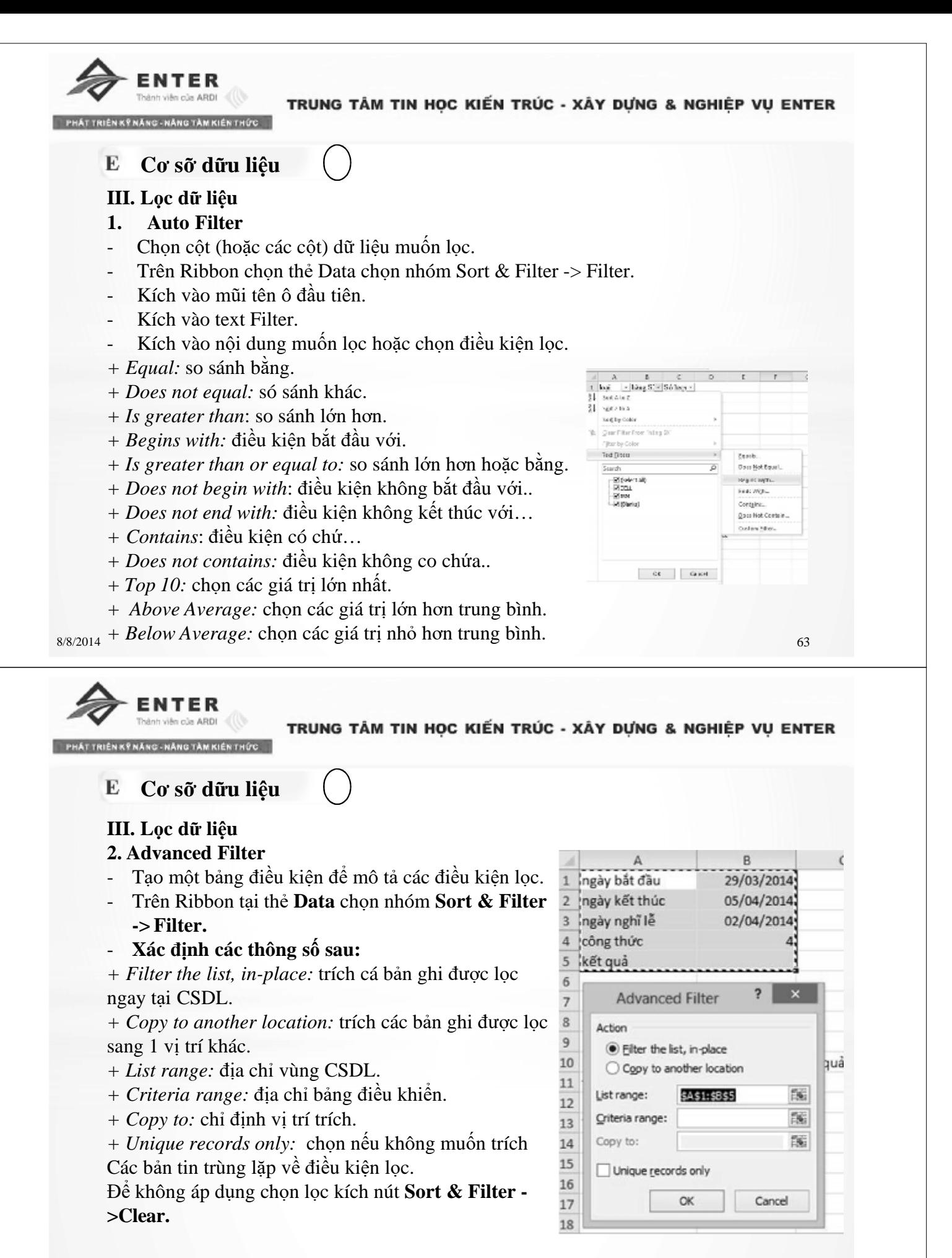

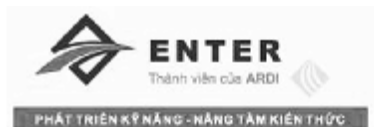

E

TRUNG TÂM TIN HỌC KIẾN TRÚC - XÂY DỰNG & NGHIỆP VỤ ENTER

# **Cơ sỡ dữu liệu IV. Các hàm CSDL**

v **Hàm DAVERAGE**

## **Cú pháp: =DAVERAGE(database, field, criteria)**

Công dụng: Tính trung bình các giá trị trong một cột của danh sách hay các trị của một CSDL theo một điều kiện chỉ định.

#### v **Hàm DCOUNT, DCOUNTA**

#### **Cú pháp: =DCOUNT(database, field, criteria)**

-Công dụng: Đếm số lượng bản ghi thỏa mãn điều kiện được chỉ định.

#### v **Hàm DMAX**

#### **Cú pháp: = DMAX(database, field, criteria)**

Công dụng: Trả về giá trị lớn nhất trong một trường của danh sách hay CSDL thỏa mản điều kiện được chỉ định.

#### v **Hàm DMIN**

# **Cú pháp: =DMIN (database, field, criteria)**

Công dụng: Trả về giá trị nhỏ nhất trong một trường của danh sách hay CSDL thỏa mản điều kiện được chỉ định.

8/8/2014 65

**ENTER** allo cla ARDI TRUNG TÂM TIN HỌC KIẾN TRÚC - XÂY DỰNG & NGHIỆP VỤ ENTER **NÅNG TÄM KIÉN T Cơ sỡ dữu liệu** E **IV. Các hàm CSDL** v **Hàm DSUM Cú pháp: =DSUM(database, field, criteria)** - Công dụng: Tính tổng các ô của trường chỉ định thỏa mãn điều kiện. **V. Tạo Subtotal 1. Tạo một subtotal** - Sắp xếp dữu liệu thành các nhóm bằng lệnh Sort (subtotal theo khóa nào thì sắp xếp theo khóa đó). - Chọn vùng dữ liểu cần tính tổng từng nhóm. - Chọn Ribbon **Data** chọn nhóm **Outline -> Subtotal**. Hộp thoại subtotal xuất hiện.  $3505706$ rolesiwas 38.00 **Lucidia Clinical State**<br>Institute Afr Lathere Ligades-boere gas<br>Elserverine tra - Xác định các thông số sau:Drawell 0 8/8/2014 66

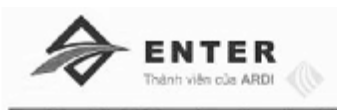

E

TRUNG TÂM TIN HỌC KIẾN TRÚC - XÂY DỰNG & NGHIỆP VỤ ENTER

**Cơ sỡ dữu liệu**

**V. Tạo Subtotal**

## **1. Tạo một subtotal**

*+ At each change in:* chọn tên trường, tiêu đề cần tạo nhóm.

*+ Use function:* chọn hàm để thống kê (sum, count, average,…).

*+ Add subtotal to:* chọn những cột muốn thực hiện thống kê.

*+ Replace current subtotals:* đánh dấu chọn nếu muốn thay thế những giá trị subtotal hiện có.

*+ Page break between groups:* đánh dấu chọn nếu mốn tạo ngắt trang giữa các nhóm.

*+ Summary below data:* đánh dấu chọn nếu muốn dòng tổng kết được chèn ở sau mỗi nhóm.

*+ Remove All:* xóa tất cả những subtotal hiện tại

 $8/8/2014$  67

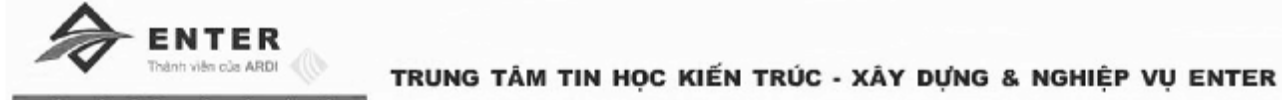

**Cơ sỡ dữu liệu** E

**V. Tạo Subtotal**

# **1. Tạo nhiều subtotal lồng nhau**

Để tạo nhiều subtotal lồng nhau thì phải sắp xếp dữu liệu thoe nhiều khóa. Khóa 1 (sort by) dùng để phân nhóm trong lần tính tổng thứ nhất (subtotal lớn), khóa 2 (then by) dùng để tính tổng cho lần sau (subtotal nhỏ)

- **Lần 1:** thưc hiện với **At each change in** là khóa thứ nhất
- **Lần 2:** thưc hiện với **At each change in** là khóa thứ hai. Nhưng trong lần 2 xóa chọn ở mục **Replace current subtotal** để không làm ảnh hưởng đến subtotal hiện tại.

- Các lần sau làm tương tự lần 2.

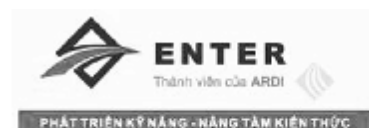

**Biểu đồ, phím tắt và in ấn**

**I. Biểu đồ**

# **1. Khái niệm**

Biểu đồ là một đối tượng của Excel, đối tượng này chứa các dữ liệu và biểu diến thành hình ảnh với màu sắc và kiểu dáng rất phong phú.

# **2. Vẽ biễu đồ**

Ví dụ bảng số liệu bên

- chọn vùng dữ liệu A3: D8, chọn nhãn của cột
- Chọn kiểu biểu đồ từ Ribbon **Insert -> Chart**. Chọn các kiểu biểu đồ thích

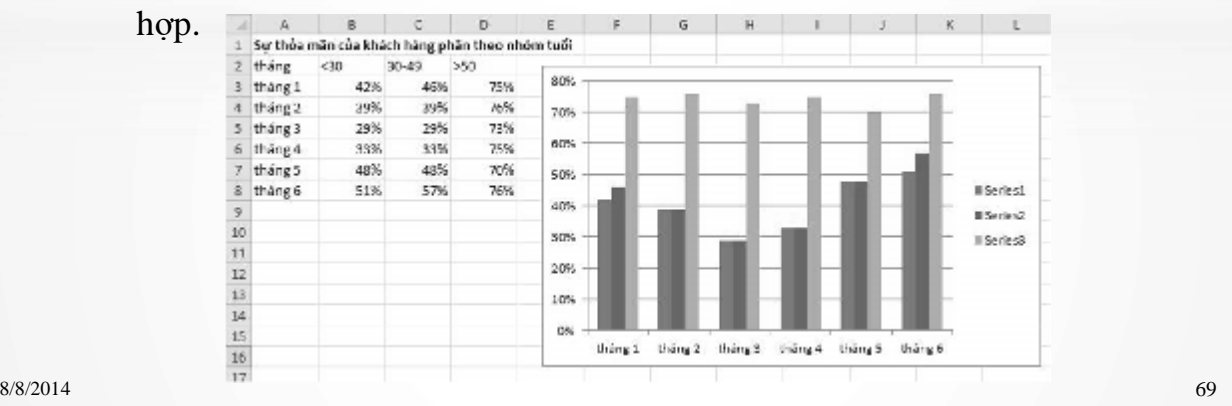

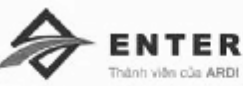

TRUNG TÂM TIN HỌC KIẾN TRÚC - XÂY DƯNG & NGHIỆP VU ENTER

# **Biểu đồ, phím tắt và in ấn**

# **2. Vẽ biễu đồ**

- Để thay đổi chách bố trí trên biểu đồ ta chọn biểu đồ hiện tại **-> Chart Tools- >Design ->Chart Layout** và chọn cách bố trí bản đồ.

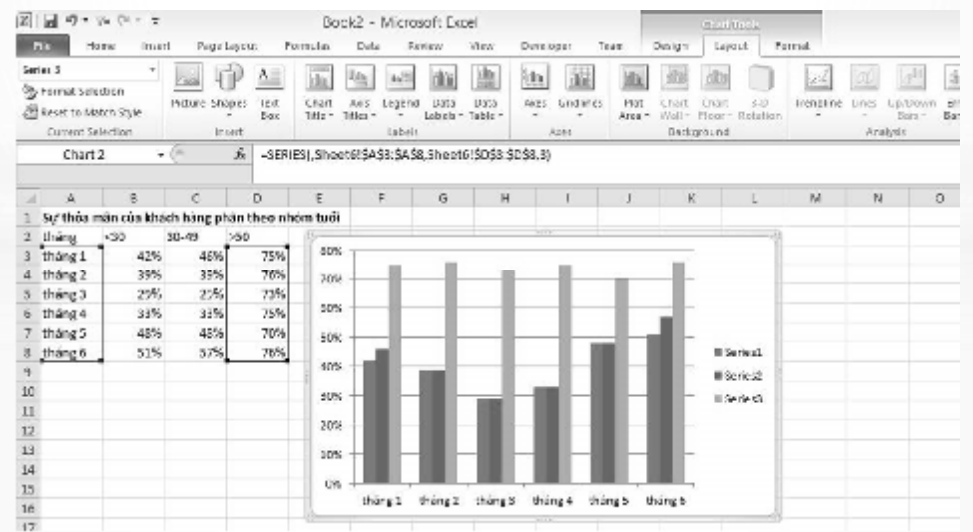

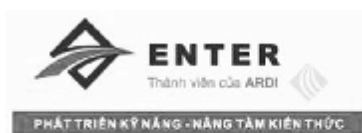

**Biểu đồ, phím tắt và in ấn**

# **2. Vẽ biễu đồ**

- Để đảo số liệu cột thành dòng/ dòng thành cột: **Chart Tools->Design ->Data**

# **-> Switch row/column**.

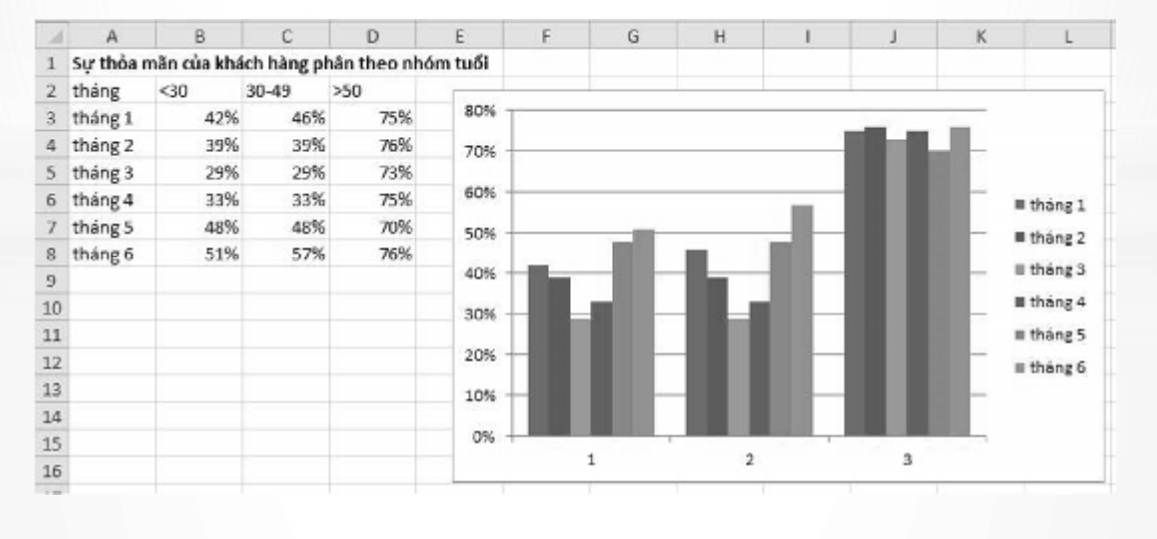

8/8/2014 71

**ENTER** Thành viên của ARDI

TRUNG TÂM TIN HỌC KIẾN TRÚC - XÂY DỰNG & NGHIỆP VỤ ENTER

PHÁTTRIÊN KÝ NÁNG-NÁNG TÀM KIẾN THỨC

**Biểu đồ, phím tắt và in ấn**

# **2. Vẽ biễu đồ**

- Đổi sang kiểu biểu đồ khác: **Chart Tools->Design ->Type -> Change Chart Type.**

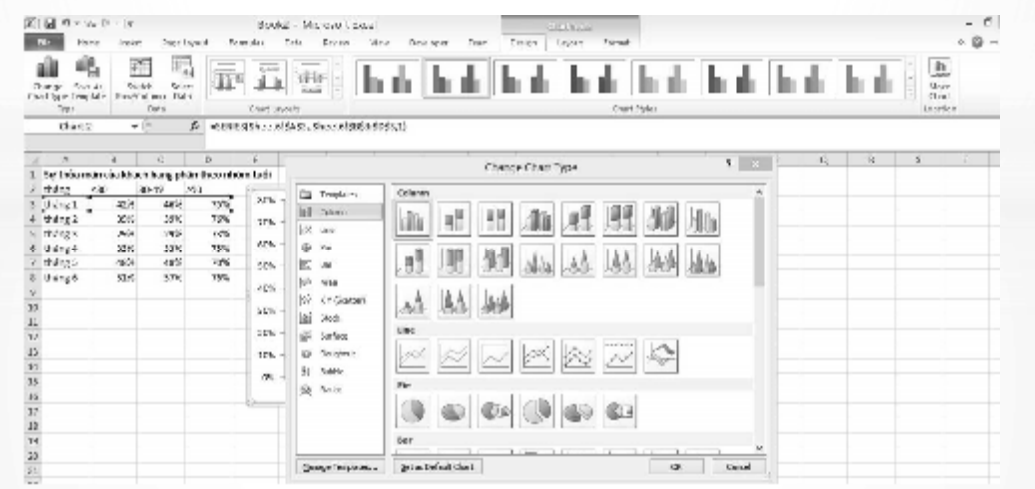

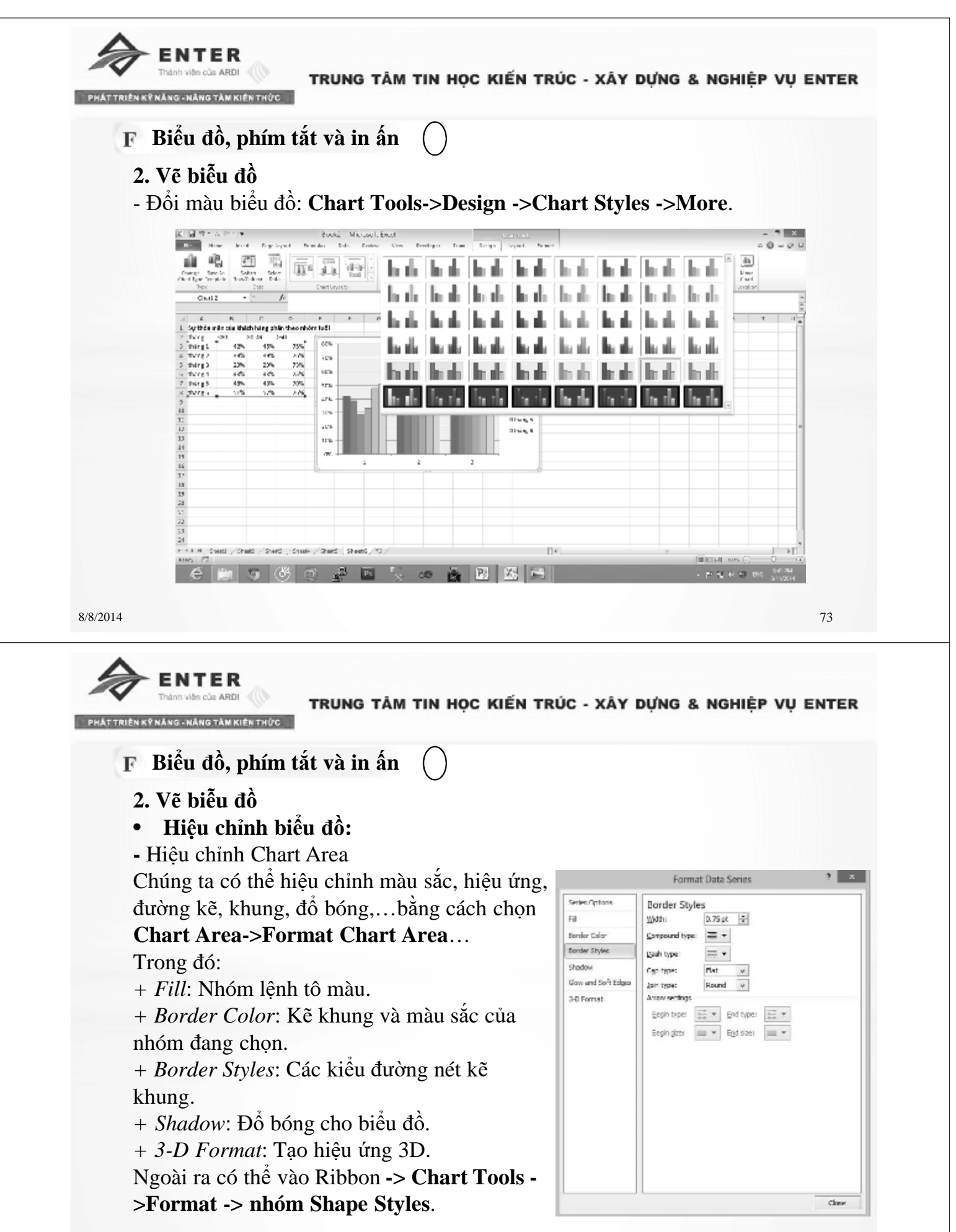

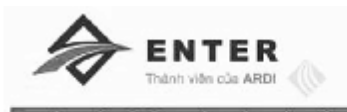

**Biểu đồ, phím tắt và in ấn**

**2. Vẽ biễu đồ**

• **Hiệu chỉnh biểu đồ:**

Hiệu chỉnh Flot Area:

Chọn Flot Area -> Chart Tools -> Format ->Shape Styles -> Chọn kiểu định dang.

Hiệu chỉnh tiêu đề chính, tiêu đề trục tung, tiêu đề trục hoành, chú thich:

*+ Tiêu đề chính:* **Chart Tools ->Layout->Labels->Chart Title-**> chọn kiểu từ danh sách.

*+ Trục tung/ trục hoành:* **Chart Tools ->Layout->Labels->Axis Title**-> chọn kiểu từ danh sách.

*+ Chú thích:* **Chart Tools ->Layout->Labels->Legend**> chọn kiểu từ danh sách.

*+ Nhãn dữ liệu:* **Chart Tools ->Layout->Labels -> Data Labels-**> chọn kiểu từ danh sách.

*+ Bảng dữu liệu:* **Chart Tools ->Layout->Labels->Data Table**> chọn kiểu từ danh sách.

8/8/2014 75

ENTER

TRUNG TÂM TIN HỌC KIẾN TRÚC - XÂY DỰNG & NGHIỆP VỤ ENTER

**Biểu đồ, phím tắt và in ấn**

**2. Vẽ biễu đồ**

• **Hiệu chỉnh đường lưới ngang và dọc:**

**- Thêm hoặc bỏ đường lới: Plot Area->Chart Tools ->Layout->Axes-**

**>Gridline**> chọn kiểu phù hợp từ danh sách.

- Màu sắc đường lưới: Chart Tools -> Format ->Shape Styles -> Chọn kiểu định dạng.

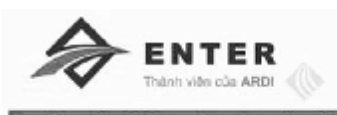

# **Biểu đồ, phím tắt và in ấn**

# **II. Phím tắt**

Các phím tắt thông dụng

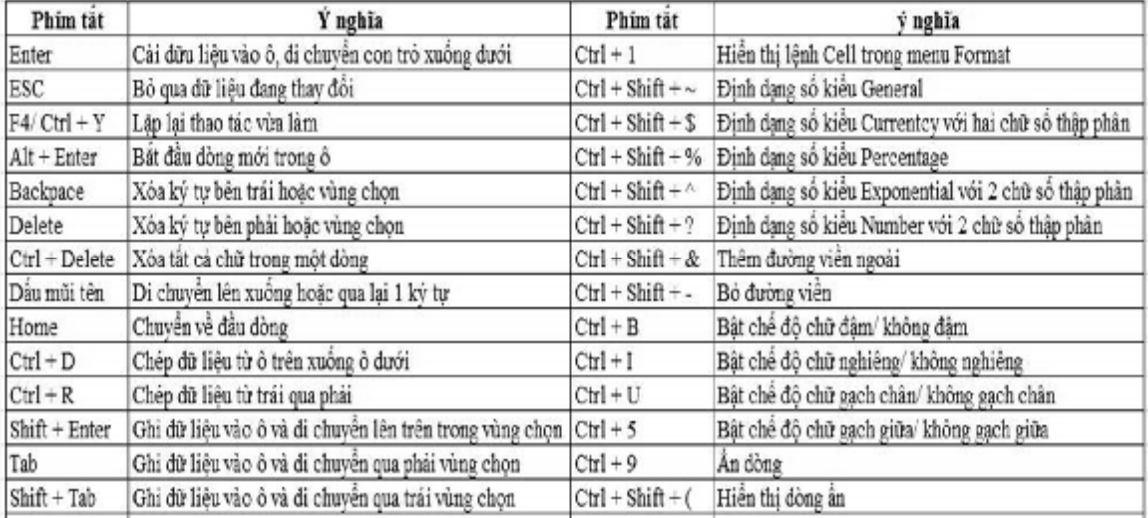

#### 8/8/2014 77

NTER

TRUNG TÂM TIN HỌC KIẾN TRÚC - XÂY DƯNG & NGHIẾP VU ENTER

**Biểu đồ, phím tắt và in ấn**

# **III. In ấn**

## **1. Chế độ hiển thị**

Có 3 chế độ sau:

- *Normal View: là chế độ sử dụng thường xuyên trong quá trình nhập liệu.*
- *Page Layout View: xem trước khi in.*
- *Page Break Preview: hiển bảng tính có dấu phân trang.*

#### **2. Thiết lập thông số cho trang in**

Để thiết lập thông số cho trang in chọn nhóm **Page Layout -> Page Setup**:

- *Margins: tùy chọn lề trang.*
- *Orientation: trang ngang/ trang dọc.*
- *Size: khổ dấy.*
- *Print Area: chọn vùng in.*
- *Break: tùy chọn ngắt trang.*
- *Background: chèn hình nền.*
- *Print Titles: in tiêu đề lặp lại trên mỗi trang.*

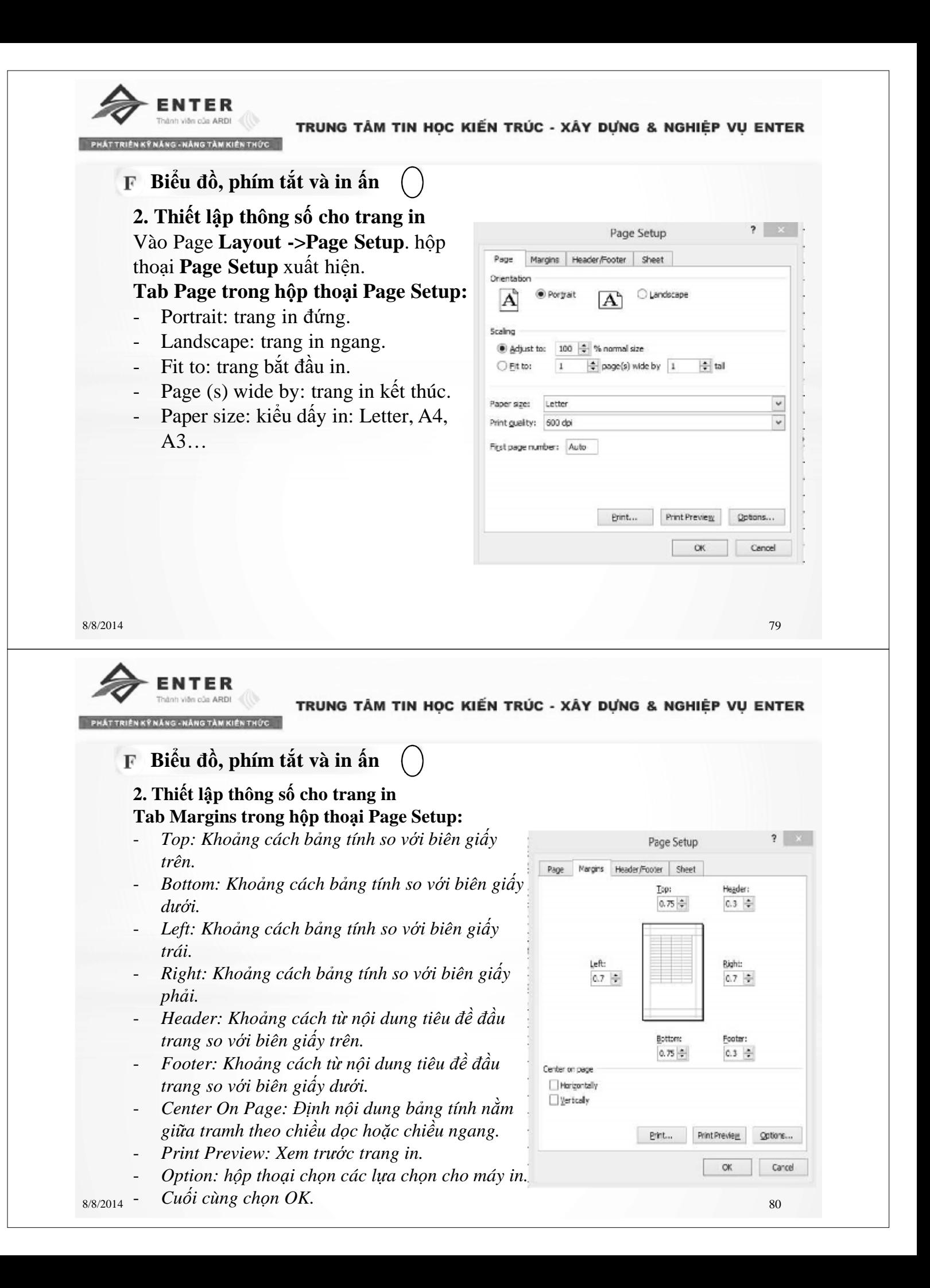

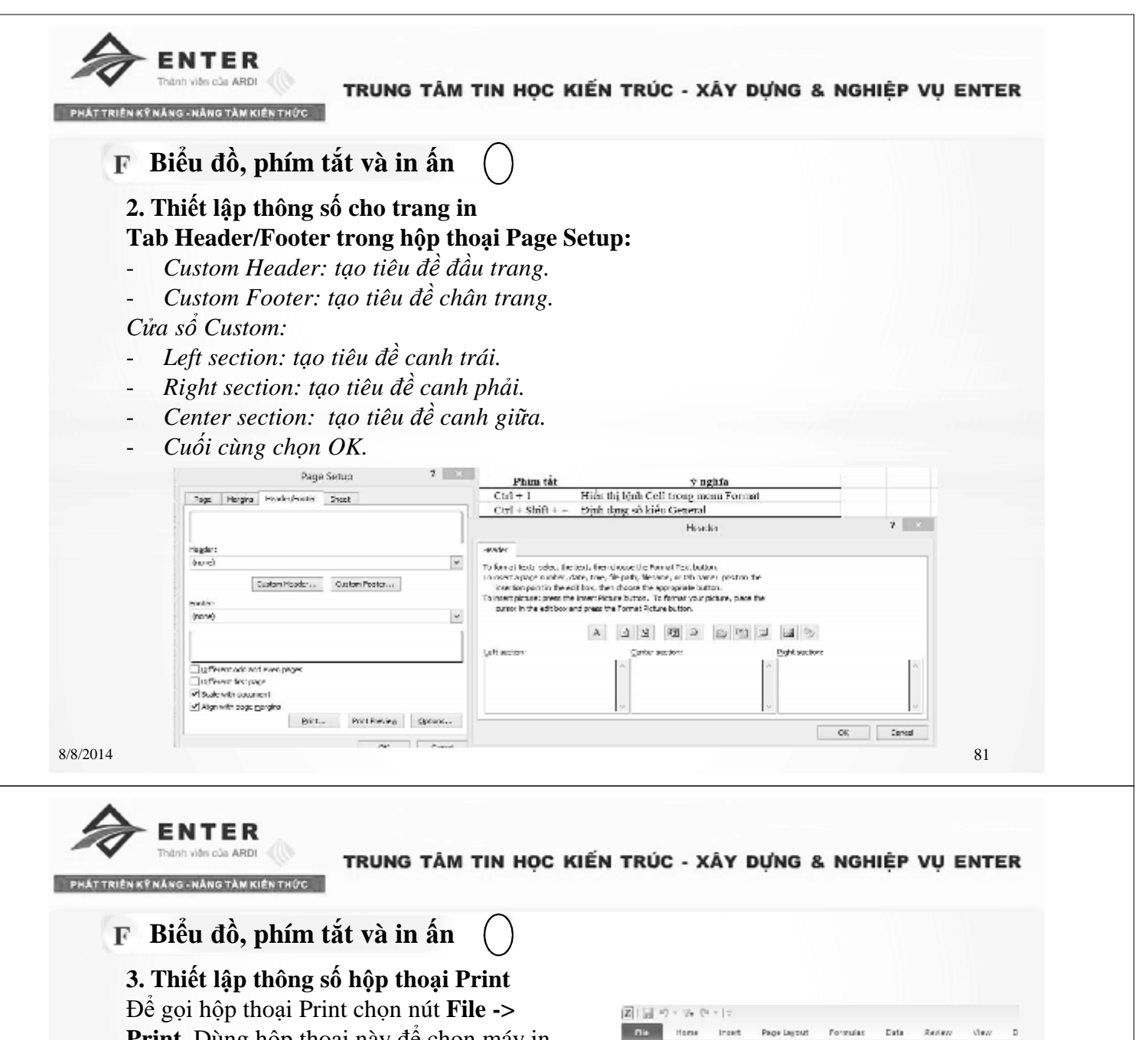

**Print.** Dùng hộp thoại này để chọn máy in, trang in, chọn số lượng bản sao và các tùy chọn khác.

- **Copis:** Số bản in.
- Printer: Chọn máy in.
- Setting: Thiết lập lại các thông sô khác.
- **Pages:** Số trang in.
- **Collated:** Cách in trong khi in nhiều trang, nhiều bản.
- **Orientation:** Hướng in.
- Size: Kích thước giấy in.
- **Margins:** Lề trang in.
- **Sealing:** tỉ lệ in.

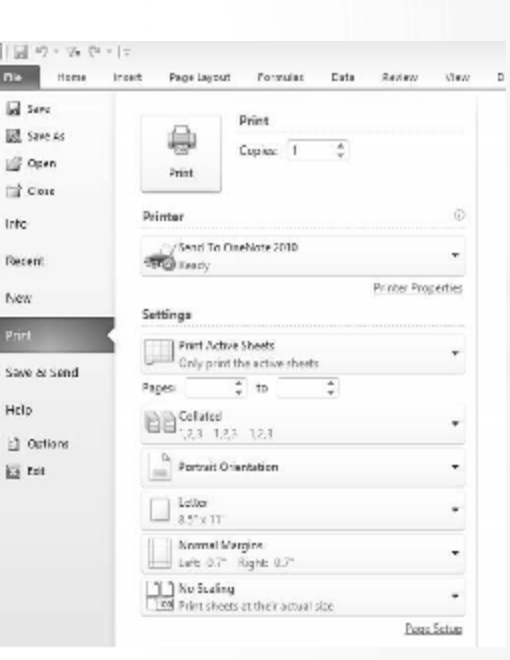